## **МІНІСТЕРСТВО ОСВІТИ І НАУКИ УКРАЇНИ**

**ХАРКІВСЬКИЙ НАЦІОНАЛЬНИЙ ЕКОНОМІЧНИЙ УНІВЕРСИТЕТ ІМЕНІ СЕМЕНА КУЗНЕЦЯ**

# **Методичні рекомендації до виконання лабораторних робіт з навчальної дисципліни "ІНВЕСТУВАННЯ"**

**для студентів напряму підготовки 6.030508 "Фінанси і кредит" денної форми навчання**

**Харків. Вид. ХНЕУ ім. С. Кузнеця, 2014**

Затверджено на засіданні кафедри фінансів. Протокол № 1 від 27.08.2013 р.

**Укладачі:** Калишенко В. О. Слуцька О. В.

М54 Методичні рекомендації до виконання лабораторних робіт з навчальної дисципліни "Інвестування" для студентів напряму підготовки 6.030508 "Фінанси і кредит" денної форми навчання / укл. В. О. Калишенко, О. В. Слуцька. – Х. : Вид. ХНЕУ ім. С. Кузнеця, 2014. – 40 с. (Укр. мов.)

Подано основні завдання до лабораторних робіт, присвячених розробці бізнесплану інвестиційного проекту. Наведено методичні рекомендації щодо виконання лабораторних робіт. Подано завдання, виконання яких сприятиме набуттю студентами компетентності зі створення фінансової моделі інвестиційного проекту та його всебічного аналізу.

Рекомендовано для студентів напряму підготовки 6.030508 "Фінанси і кредит" денної форми навчання.

## **Вступ**

Процес інвестування відіграє важливу роль в економіці будь-якого підприємства. Інвестування значною мірою визначає економічне зростання держави, зайнятість населення і становить суттєвий елемент бази, на якій ґрунтується економічний розвиток суспільства. Тому проблема, пов'язана з ефективним здійсненням інвестування, заслуговує серйозної уваги. Для організації реалізації інвестування необхідно мати бізнес-план інвестиційного проекту.

Мета лабораторних робіт із навчальної дисципліни "Інвестування" полягає в набутті студентами компетентностей та практичних навичок із розробки бізнес-плану інвестиційного проекту, використовуючи програмний продукт Project Expert, яка є інструментом стратегічного планування.

Project Expert відповідає міжнародним стандартам: в основі – методика аналізу інвестиційних проектів UNIDO. Ця програма є рекомендованою до використання як стандартний інструмент для розробки бізнеспланів підприємств. На основі фінансової моделі даний програмний продукт формує добре структуровані звіти, що дозволяє заощаджувати час на підготовку бізнес-планів.

Методичні рекомендації для виконання лабораторних робіт присвячені створенню фінансової моделі планованого бізнесу і її всебічному економічному аналізу. Project Expert дозволяє вирішити такі завдання: розробити бізнес-план, провести аналіз інвестиційного проекту, визначити потребу в залучених коштах і змоделювати схеми фінансування, обґрунтувати інвесторові ефективність вкладень у проект, проаналізувати прибутковість підрозділів і продукції, порівняти можливі варіанти програм розвитку виробництва й сценаріїв розвитку бізнесу, кількісно оцінити проектні ризики, спрогнозувати та оцінити вартість бізнесу, який розглядається.

Лабораторні роботи виконуються студентами відповідно до порядку виконання робіт, що містяться в даних рекомендаціях. Доцільно виконувати лабораторні роботи після вивчення тем 1 – 9 робочої програми навчальної дисципліни "Інвестування". Матеріал довідкового характеру дозволяє самостійно знаходити відповідь на більшість питань, які виникають у ході роботи. За результатами проведеної роботи студентами складаються і оформлюються звіти з проведеної роботи.

## **Методичні рекомендації для виконання лабораторних робіт**

Бізнес-план є робочим інструментом, що використовується в усіх сферах підприємництва. Його бажано розробити у разі організації нової фірми; об'єднання існуючих підприємств і створення на базі цього інтегрованого організаційно-правового утворення; трансформації власності; започаткування зовнішньоекономічної діяльності. Головне завдання бізнес-плану – показати інвестору (компанії, банку, фонду, приватний особі) привабливість проекту, який розглядається, а також ефективність вкладення в нього коштів. Саме на отримання навичок у студентів щодо обґрунтування та розробки бізнес-плану направлено проведення вказаних лабораторних робіт.

Розробку бізнес-плану та аналіз інвестиційного проекту слід проводити з використанням програми Project Expert. Функціонально пакет Project Expert складається з шести блоків (рис. 1).

#### **Блок моделювання**

Моделювання навколишнього середовища та зовнішніх умов функціонування підприємства (податки, інфляція, схема бухгалтерського обліку тощо). Моделювання грошових потоків за допомогою опису бізнес-операцій

#### **Блок генерації фінансових документів**

Звіт про прибутки та збитки (про фінансові результати). Звіт про рух грошових коштів (Cash Flow). Бухгалтерський баланс. Звіт про використання прибутку

#### **Блок аналізу**

Аналіз чутливості. Аналіз ефективності проекту щодо окремих його учасників. Розрахунок стандартних фінансових коефіцієнтів та показників ефективності. Аналіз варіантів проекту

#### **Блок групування проектів**

Сумарний звіт про рух грошових коштів групи проектів. Варіантний аналіз. Аналіз ефективності групи проектів

#### **Блок контролю реалізації проекту**

Ввід актуальних даних про розвиток проекту. Актуалізація даних Cash Flow Генерація детальних звітів неузгодженості фактичних та запланованих даних (інвестиційного плану, плану продаж, плану виробництва тощо). Генерація звіту неузгодженості Cash Flow

#### **Генератор звітів**

Формування описової частини бізнес-плану. Формування стандартних звітних таблиць. Побудова графіків та діаграм. Друк звітних документів

### Рис. 1. **Функціональна структура пакета Project Expert**

Кожен блок пакета Project Expert призначений для вирішення відповідних завдань і включає в себе набір функціональних модулів, що містять діалогові засоби, які дозволяють менеджеру проекту за допомогою опису бізнес-операцій в інтерактивному режимі сформувати імітаційну модель проекту.

Укрупнено процес використання Project Expert для управління проектом може бути поданий у вигляді схеми, зображеної на рис. 2.

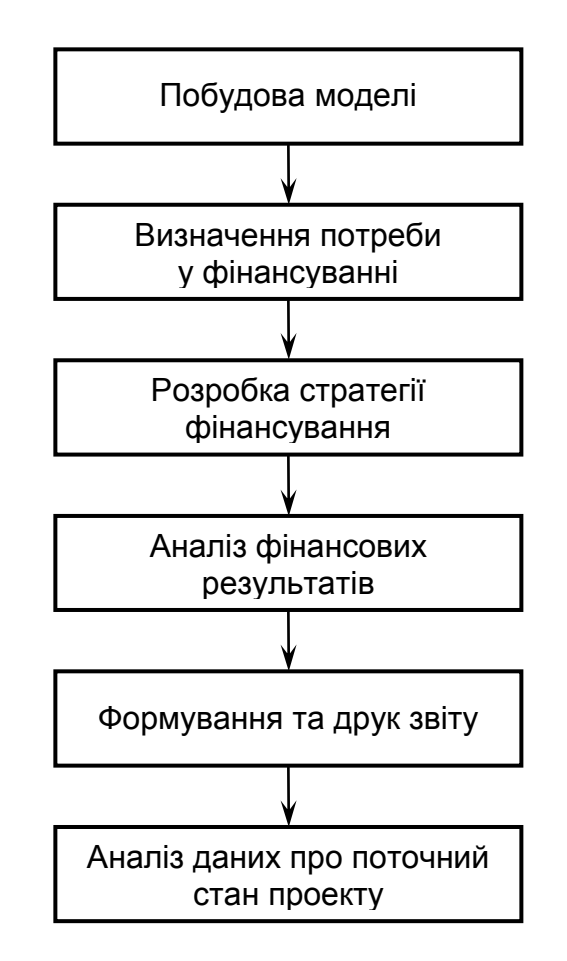

### Рис. 2. **Процес використання Project Expert**

Для виконання лабораторних робіт обрати підприємство, яке має на меті здійснити певний інвестиційних проект. Крім цього, необхідно здійснити моделювання навколишнього середовища та зовнішніх умов функціонування підприємства.

Для прикладу слід розглянути реалізацію проекту створення невеликого транспортного підприємства "БудЕлемент", яке має займатися вантажними перевезеннями. Коло замовників для початку роботи визначено – це будівельні організації, які потребують доставки піску на будівельні об'єкти. Очікуваний обсяг перевезень (прогноз на найближчі 3 роки) для потенційних клієнтів складає 1 400 тон на місяць. Для забезпечення

необхідного вантажообігу компанія може скористатися вантажними автомобілями номінальною місткістю 10 тон. Доставку піску планується здійснювати з приміських кар'єрів, при цьому очікувана протяжність маршруту складе 125 км.

Методичні рекомендації для виконання лабораторних робіт наведено на прикладі запропонованої моделі транспортного підприємства "БудЕлемент".

## **Лабораторна робота № 1. Попереднє опрацювання проекту**

**Мета роботи:** розробити концепцію інвестиційного проекту, який планується до реалізації, визначити фактори та умови його реалізації.

1. Постановка мети.

Мета аналізу – вивчити перспективність даної ідеї та розробити концепцію розвитку бізнесу. Точка зору – вище керівництво компанії.

2. Основні припущення і допущення.

На етапі проведення попереднього дослідження будуть прийматися до уваги лише основні податки. Інфляційні ефекти не враховувати. Автопарк буде комплектуватися тільки з автомобілів вантажопідйомністю 10 тон. Кожен автомобіль за день буде робити 4 поїздки маршрутом. Коефіцієнт використання рухомого складу прийняти рівним 0,6. Розрахунок необхідно провести в двох валютах – гривнях і USD (курс прийняти 7,89 грн).

Аналіз буде здійснюватися для новостворюваного підприємства (для реєстрації компанії необхідно 500 USD і термін 30 днів).

3. Попередні розрахунки.

До початку робіт із фінансового моделювання необхідно визначити кілька важливих параметрів проекту – кількість автомобілів, які необхідно придбати, умови їх придбання, можливості компанії щодо залучення фінансування та ін.

## *Розрахунок необхідної кількості автомобілів*

Місячний обсяг вантажоперевезень становить 1 400 тон. Номінальна вантажопідйомність автомобіля складає 10 тон. Коефіцієнт використання рухомого складу дорівнює 0,6. Число рейсів на день – 4. Кількість робочих днів у місяці дорівнює 20. Таким чином: 1 400 т/міс.: 20 днів: 4 рейси: 0,6: 10 = 2,92 тон автомобіля. Округлити до цілого – отже, необхідно придбати 3 автомобілі вантажопідйомністю 10 тон.

#### *Вибір одиниці виміру, що використовується в проекті*

Зважаючи на необхідність побудови прогнозів та опис ланцюжка витрат у фінансовій моделі бажано обрати зручну одиницю виміру транспортних послуг. Оптимальна одиниця виміру – тоно-кілометр. Вона охоплює обидва ключові параметри – і вагу перевезеного вантажу, і дальність перевезення. Оскільки ключовими витратами є витрати на пальномастильні матеріали (ПММ) та витрати з обслуговування автомобілів, які залежать як від ступеня завантаження автомобіля, так і від величини його пробігу.

На місяць автопідприємство з 3 вантажівок здійснить перевезення обсягом: 10 тон х 3 а/м х 20 днів х 0,6 х 4 рейси х 125 км =  $= 180 000$  тис. км.

#### *Умови придбання автомобілів*

Існують дві основні можливості придбання вантажівок. Перша – придбання на звичайних умовах у компанії-дилера (термін поставки 30 днів із моменту укладення договору, вартість вантажівки – 175 000 грн). Друга – скористатися можливістю взяти автомобілі в лізинг. Та ж угода з третім учасником – лізинговою компанією: а) лізингові платежі – амортизація 60 міс.; вартість кредитних ресурсів 20 %; комісія 10 %, податок на майно 2 %, на баланс ставиться як обладнання; б) графік виплат – з 1-го місяця щомісяця; в) страхування – платіж у розмірі 3 % разом із загальними платежами; лізинг оперативний – обладнання викуповується за залишковою вартістю.

### *Запланована технологія ведення (організації ) бізнесу*

На початковому етапі становлення даного бізнесу не передбачається створювати власний гараж і пост технічного обслуговування автомобілів через високі капітальних витрат. Поки відсутній власний гараж, вантажівки будуть розміщуватися на платній стоянці, що охороняється (плата 750 грн/міс. за автомобіль). Технічне обслуговування (ТО) їх планується здійснювати на автосервісі, що належить організації-продавцю. Вартість ТО і гарантійних ремонтів врахована в ціні на автомобілі.

Основними витратами, пов'язаними з експлуатацією рухомого складу, є витрати на ПММ та інші експлуатаційні витрати – при попередньому дослідженні всі ці витрати будуть об'єднані під найменуванням "Бензин" (сумарна вартість 10,30 грн/літр), витрата складає 0,1 л/тис. км.

Для ведення бізнесу необхідний такий персонал: 1) два диспетчери (з погодинною оплатою праці в розмірі 2 500 грн/міс.); 2) водії вантажівок (зручніше прив'язати їх оплату до величини перевезень – планований рівень відрядної заробітної плати складає 0,125 грн на 1 тис. км.); 3) для управління даним бізнесом необхідні ще дві посади: директор і бухгалтер –

їх функції будуть виконувати дві людини, які є одночасно і засновниками компанії (погодинна заробітна плата в розмірі 5 000 грн/міс.).

4. Спеціальні фактори, які слід брати до уваги.

Для даного бізнесу характерна сезонність за обсягом збуту – в зимовий період обсяг попиту падає. Також бажано врахувати інфляційні ефекти і зміну курсу долара. Крім того, можлива комплектація автопарку з більш дорогих, але і більш економічних автомобілів.

5. Можливості компанії щодо залучення фінансування.

Для покриття інвестиційних витрат керівництво компанії може використати три основних джерела: а) власні кошти; б) позикові кошти у формі кредиту; в) отримання обладнання у лізинг.

6. Напрями аналізу (управлінські завдання, які потребують вирішення):

а) управляючих проекту цікавить питання, наскільки доцільно займатися такою діяльністю. Які грошові кошти доведеться вкласти, на який дохід можна розраховувати і коли настане термін окупності вкладень;

б) побудова схеми фінансування проекту й узгодження інтересів учасників;

в) всебічний аналіз проекту, вивчення варіантів розвитку, уточнення параметрів моделі;

г) аналіз ризиків і невизначеностей, вибір найбільш перспективних варіантів і порівняння їх між собою;

д) узагальнити проведені дослідження і подати їх у прийнятній для ухвалення рішень вигляді, тобто підготувати бізнес-план проекту.

## **Лабораторна робота № 2. Створення моделі в системі Project Expert 7 Professional**

**Мета роботи:** провести узагальнений опис інвестиційного проекту, який планується до реалізації, враховуючи структуру бізнес-плану проекту.

## **1. Побудова узагальненого опису.**

1. Запустити програму командою Пуск – Програми – Project Expert 7 Professional / Project Expert 7 Professional. З'явиться стартове вікно програми (рис. 3).

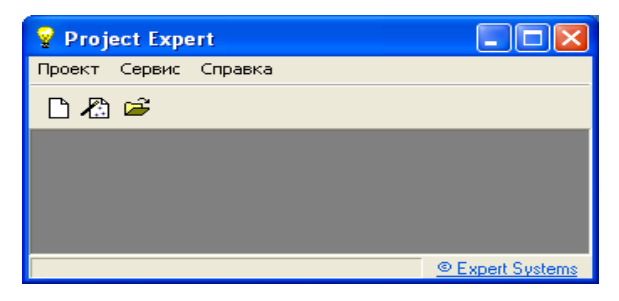

Рис. 3. **Стартове вікно Project Expert 7 Professional**

2. Створити новий проект. Це можна зробити двома способами:

1) натиснути на панелі інструментів кнопку "Новый проект"  $\Box$ ;

2) вибрати меню Проект – Новый… (або натиснути комбінацію клавіш  $Ctrl + N$ ).

З'явиться стартове вікно введення даних про проект (рис. 4).

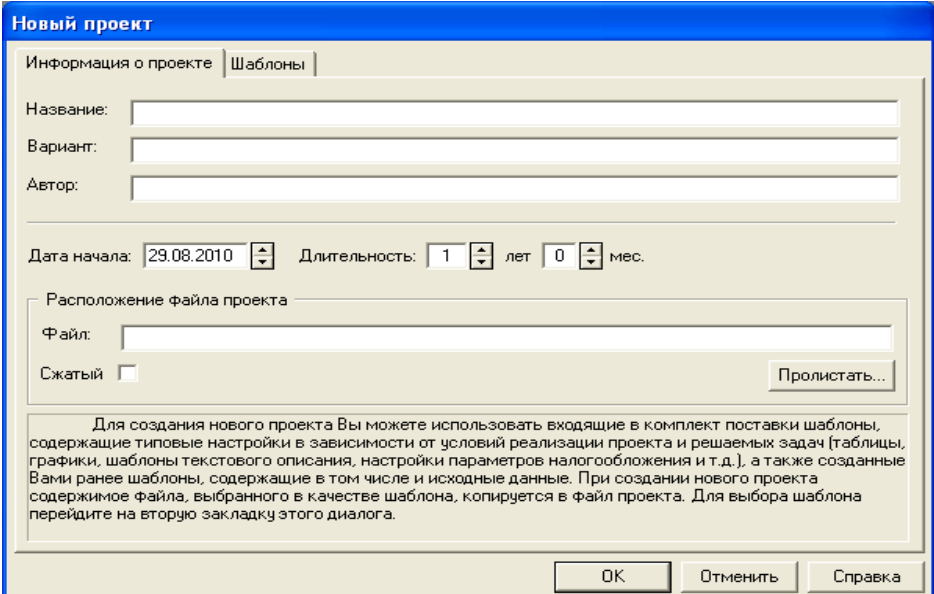

Рис. 4. **Стартове вікно введення даних**

3. Ввести назву проекту: "Вантажні перевезення".

4. Вказати ім'я файла: "Транспорт".

5. Вказати тривалість проекту: 3 роки. Дата початку проекту 01.01.2011 р.

Після того, як введені дані, буде отримано результат (рис. 5).

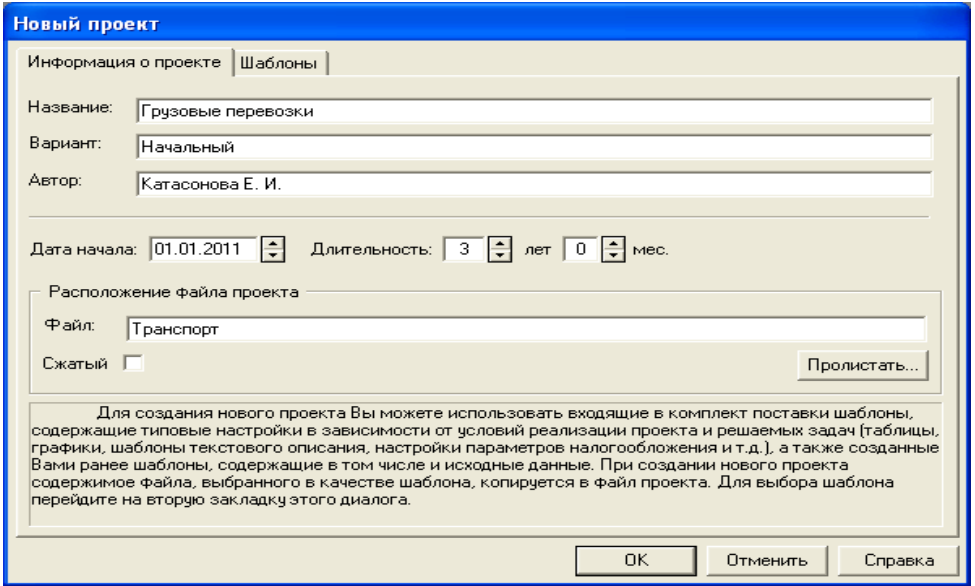

Рис. 5. **Результат введення даних про проект**

Структура проекту відповідає структурі бізнес-плану (рис. 6). Вкладка проекту відображає основні описові характеристики проекту – заголовок, список продуктів, текстовий опис (змістовне наповнення), налаштування відображення даних, налаштування розрахунку, інтерфейс захисту проекту.

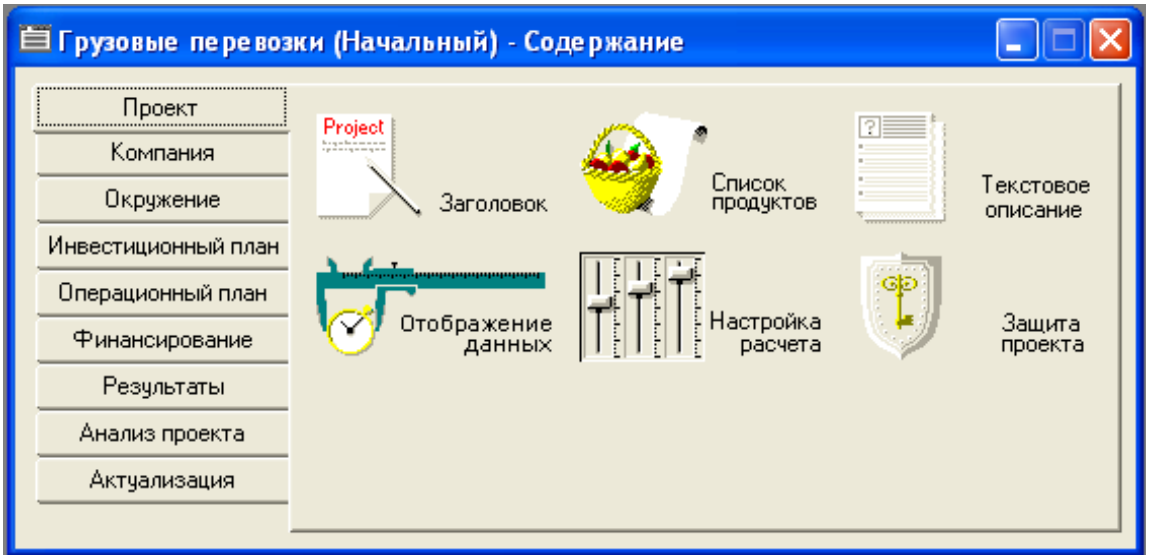

Рис. 6. **Структура бізнес-плану**

Далі зазначено кроки виконання роботи відповідно до розділів бізнес-плану.

## **Лабораторна робота № 3. Визначення умов та параметрів реалізації проекту**

**Мета роботи:** визначити загальні параметри проекту, а саме тривалість проекту, перелік продуктів, одиниці виміру, розрахунковий період, встановлена ставка дисконтування та ін. Навести дані, які характеризують фінансово-економічний стан підприємства на початок реалізації проекту. Описати фінансово-економічне середовище, в якому планується реалізація проекту.

## **Розділ "Проект"**

**"Заголовок".** У діалозі "Заголовок" наведені загальні відомості про проект (рис. 7). Тут визначено тривалість проекту, що дорівнює 3 рокам, початок проекту – 01.01.2011 р.

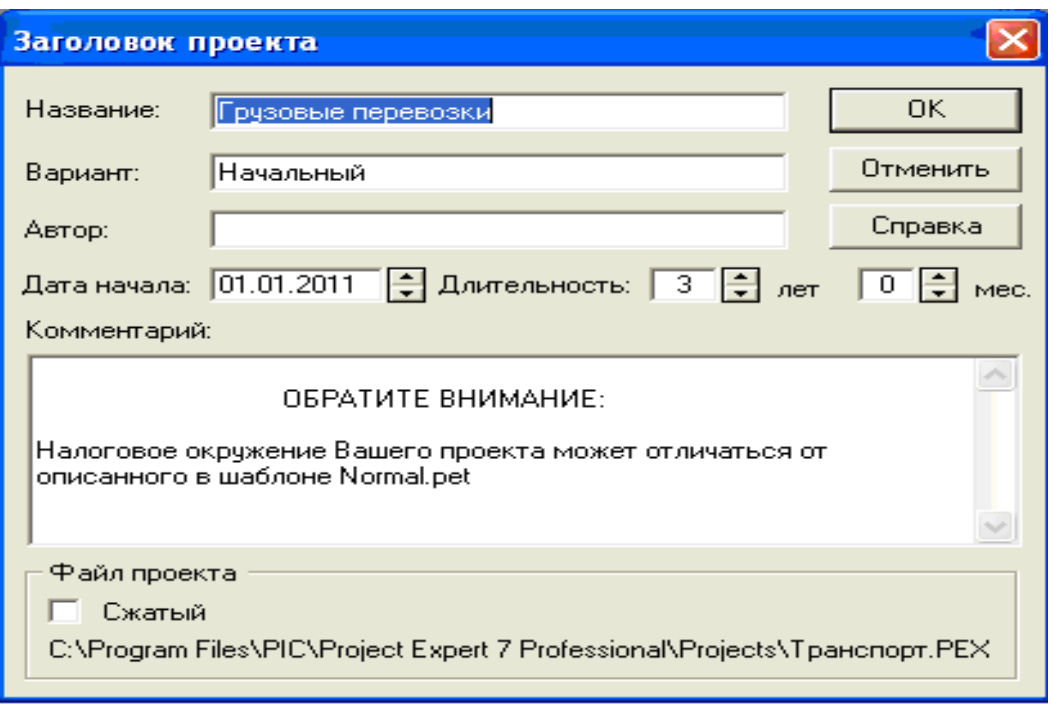

Рис. 7. **Загальні відомості про проект**

**"Список продуктов".** У діалозі "Список продуктов" вводиться повний перелік продуктів (товарів, робіт чи послуг) підприємства, що реалізує проект, із зазначенням одиниці виміру, дати початку продажів за кожним найменуванням із переліку окремо. Дата початку продажів визначає тільки можливість початку продажів із зазначеного моменту. В дійсності збут продукції здійснюється відповідно до плану, який формується в модулі "План сбыта". Продукти повинні відповідати таким вимогам:

повинна існувати можливість визначення одиниць вимірювання продукту для забезпечення планування фізичних обсягів збуту;

повинна існувати можливість розподілу прямих (змінних) виробничих витрат на одиницю продукції;

кількість різних продуктів повинна бути такою, щоб сукупний обсяг їх продажів повністю відповідав запланованому обороту компанії.

Необхідно заповнити найменування продукції, одиницю виміру (рекомендується вказати один-два види продукції), вказати дату початку продажів відповідно до дати початку виробництва.

Список продуктів наведено на рис. 8. Вказані одиниці виміру – тис. км. Реалізація продуктів передбачається на весь період проекту.

| Продукты/Услуги   |          |             |          |
|-------------------|----------|-------------|----------|
| Наименование      | Ед. изм. | Нач. продаж | OΚ       |
| рузовые перевозки | it. KM   | 02.03.2011  | Отменить |
|                   |          |             | Справка  |

Рис. 8. **Список об'єктів**

**"Текстовое описание".** Текстовий опис проекту наводиться відповідно до структури, наведеної на рис. 9.

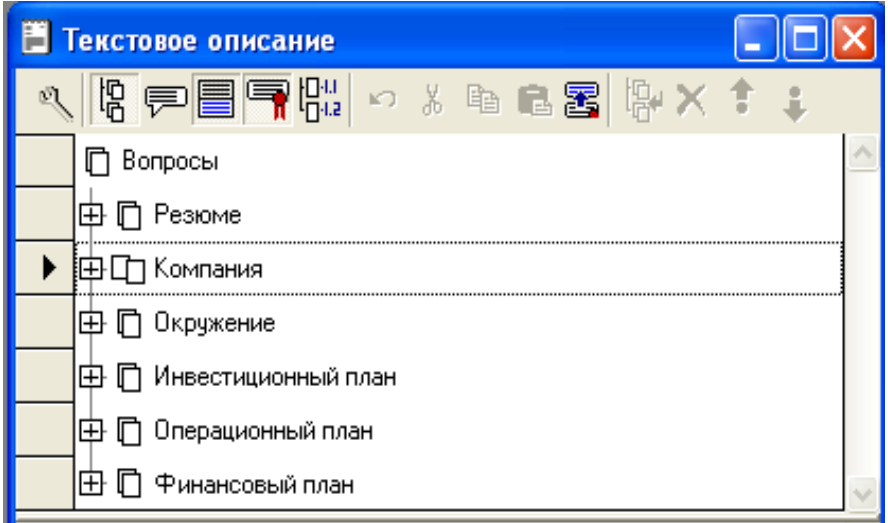

Рис. 9. **Структура текстового опису проекту**

**"Отображение данных".** Для зручності моделювання відображення даних вибирається за місяцями до кінця 2013 року включно (рис. 10).

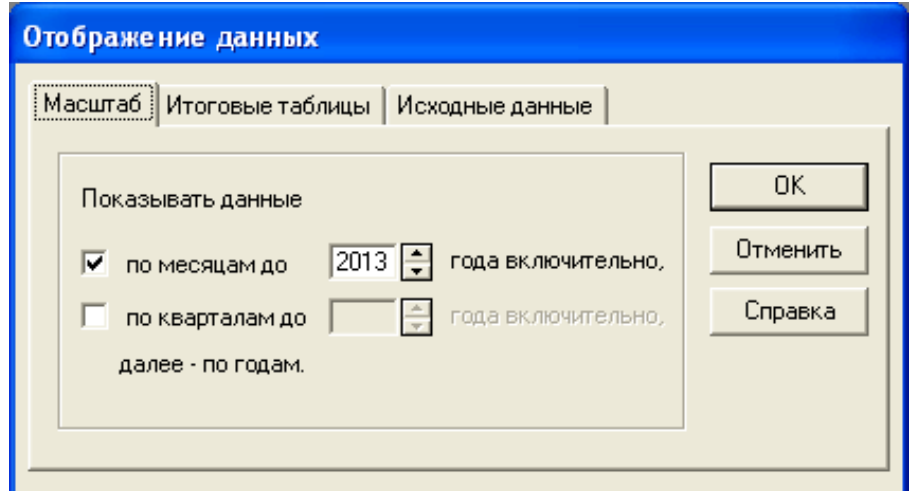

Рис. 10. **Установка кроку розрахунку – за місяцями**

**"Настройка расчета".** На цьому кроці необхідно задати значення загальної ставки дисконтування (за місяць) (рис. 11).

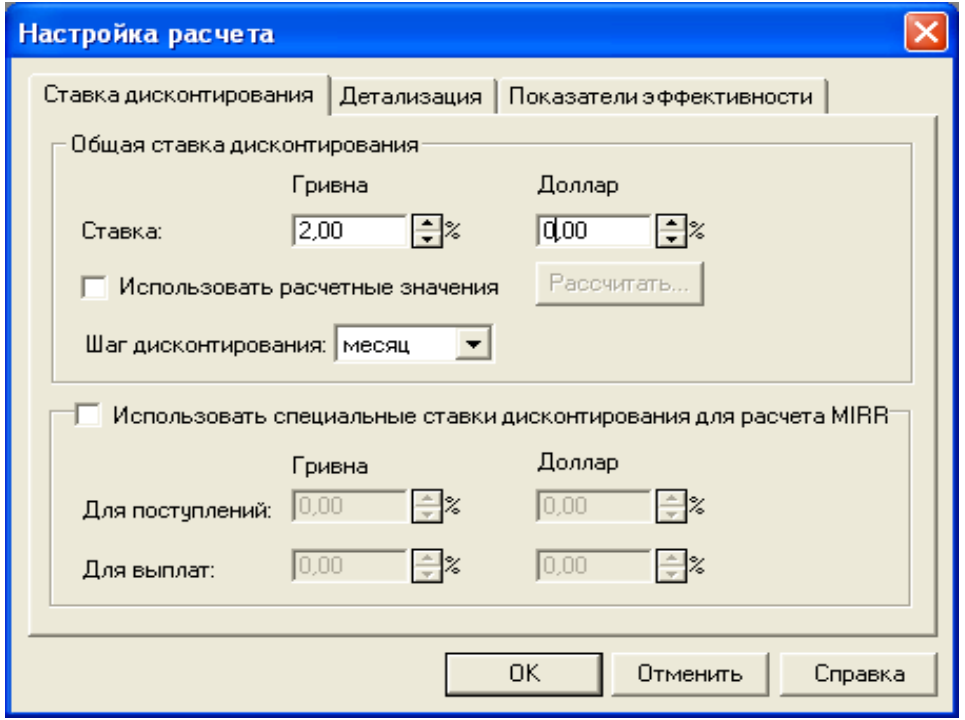

Рис. 11. **Введення даних "Настройка расчета"**

## **Розділ "Компанія"**

У розділі "Компанія" наводяться дані, що характеризують фінансово-економічний стан підприємства на початок проекту (рис. 12).

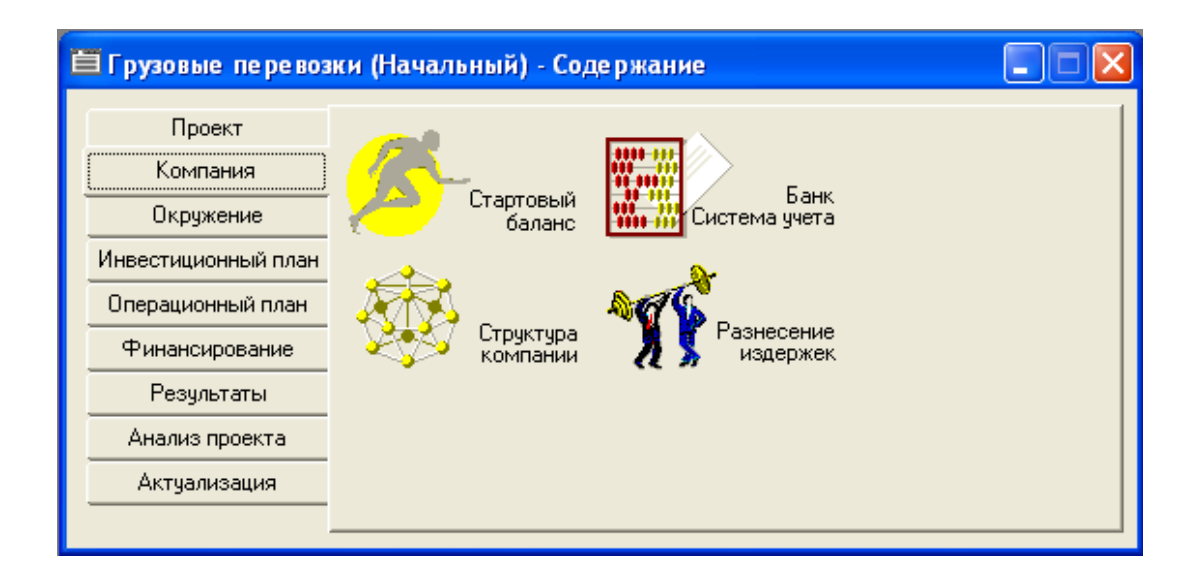

Рис. 12. **Вкладка "Компания" у структурі бізнес-плану**

**"Стартовый баланс".** За замовчуванням, баланс нульовий, оскільки в програмі розглядається приклад із новостворюваним підприємством. Змін не потрібно.

**"Банк. Система учета".** Вкажіть початок фінансового року і принцип обліку запасів (рис. 13).

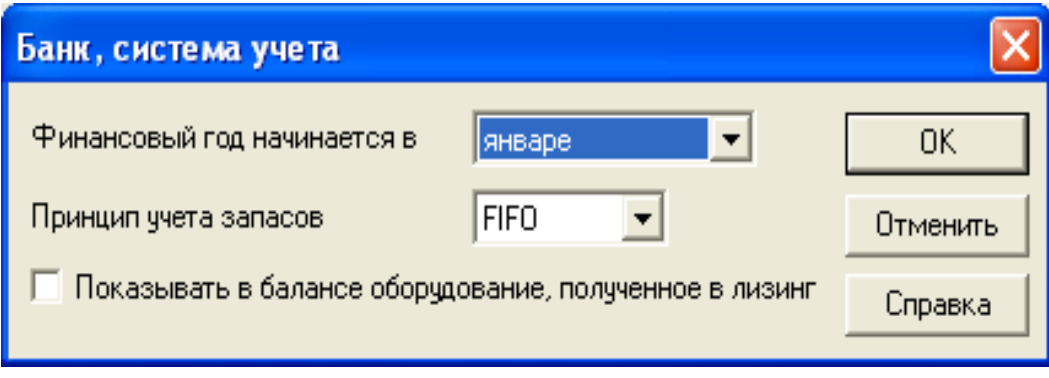

Рис. 13. **Вибір системи обліку**

**"Структура компании".** За замовчуванням не змінюється (рис. 14). Можливий інший варіант, коли компанія складається з декількох підрозділів, які реалізують частину виробничої програми самостійно. У цьому випадку необхідно ввести значення частки кожного підрозділу у виробництві кожного виду продукції.

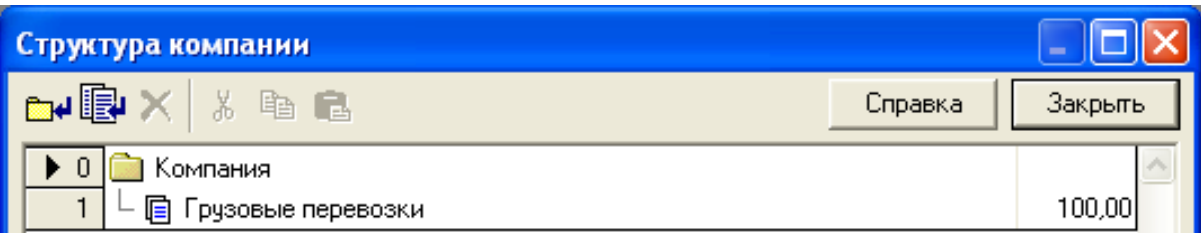

## Рис. 14. **Структура компанії Розділ "Оточення" (врахування зовнішніх факторів)**

Цей розділ призначений для опису фінансово-економічного середовища, в якому планується реалізація проекту.

**"Валюта".** Вибрати зі списку необхідну для обліку валюту (основну й іншу). У діалоговому вікні встановити курс валют щодо стартової дати проекту (на момент його складання). У разі інфляційних процесів можливе зазначення прогнозованих темпів зміни курсу (рис. 15).

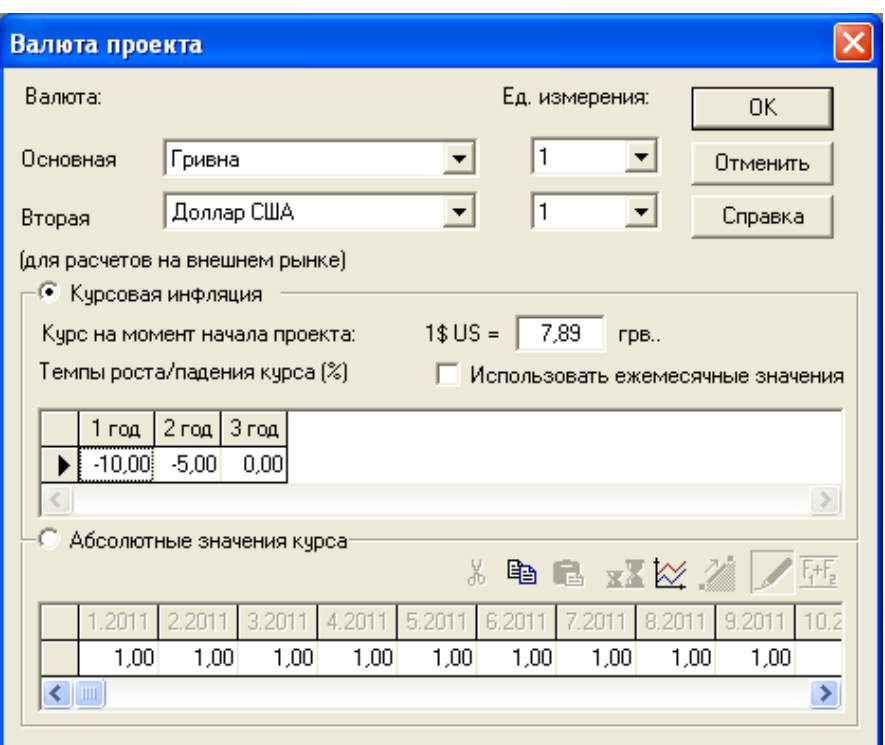

### Рис. 15. **Введення даних "Валюта проекта"**

**"Учетная ставка".** Ввести значення ставки рефінансування центрального банку у розділі "гривня", вказати тенденції зміни ставки рефінансування (рис. 16).

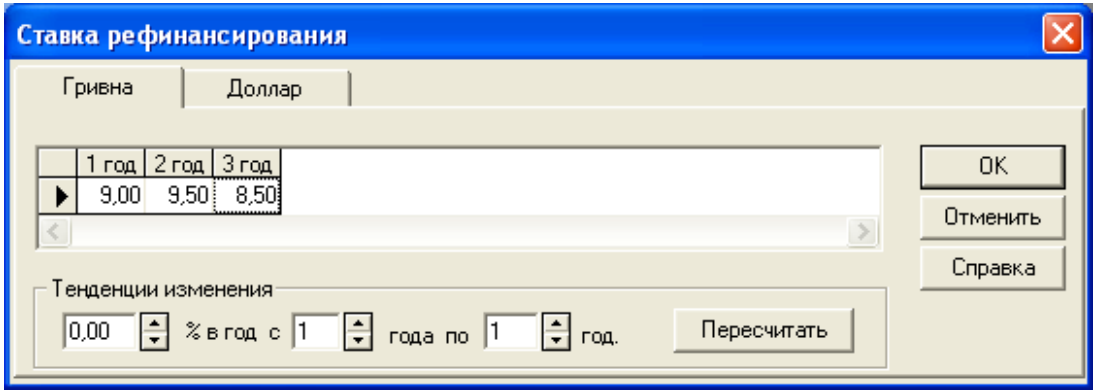

### Рис. 16. **Введення "Ставки рефинансирования"**

**"Инфляция".** У графі "гривня" рекомендується вимкнути прапорець "Використовувати для всіх об'єктів" (рис. 17). Поставити значення прогнозованої інфляції в розрізі: збут, прямі витрати, загальні витрати, зарплата, нерухомість. Рекомендується прийняти рівень інфляції не більше 11 %. Аналогічно пункту "Облікова ставка" проставити значення тенденції зміни інфляції.

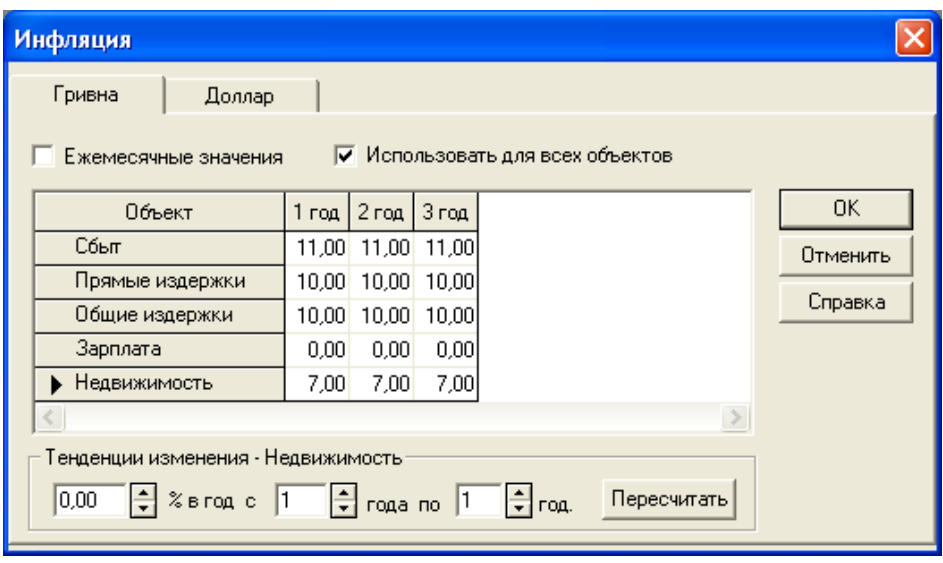

Рис. 17. **Введення даних "Инфляция"**

**"Налоги".** Вказати найменування податків, ввести ставки податків, вибрати оподатковувану базу, вибрати періодичність виплат (рис. 18).

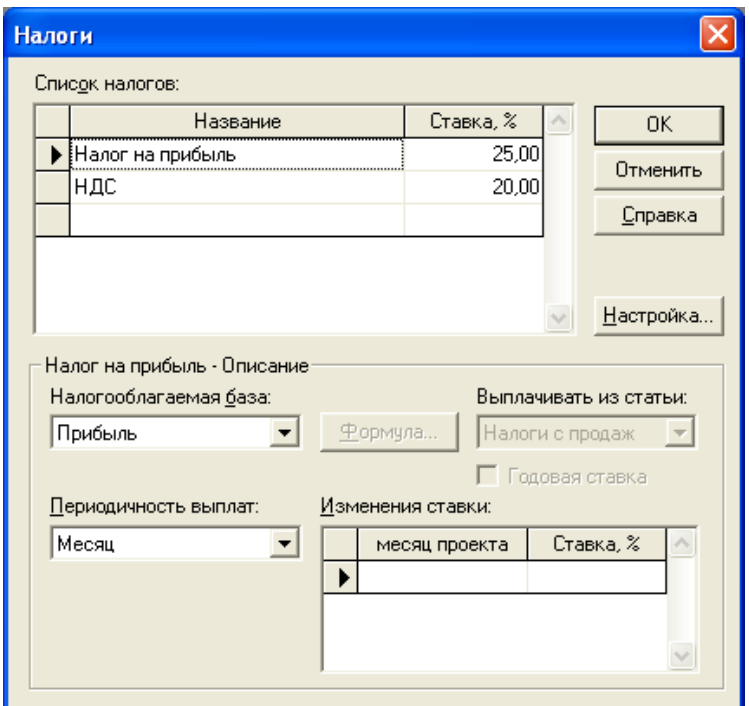

Рис. 18. **Введення даних "Налоговая система предприятия"**

## **Лабораторна робота № 4. Розробка інвестиційного плану реалізації проекту**

**Мета роботи:** розробити інвестиційний план проекту в аспекті окремих модулів: календарний план; список активів; ресурси; редагування ресурсів.

## **Розділ "Інвестиційний план"**

Розділ "Інвестиційний план" (рис. 19) призначений для складання календарного графіка робіт (проекту) із зазначенням окремих етапів, необхідних фінансових ресурсів для виконання цих етапів, встановлення взаємозв'язків між етапами, формування активів підприємства (проекту), описи способів і термінів амортизації створених активів.

Структура розділу "Інвестиційний план" складається з модулів: календарний план; список активів; ресурси; редагування ресурсів.

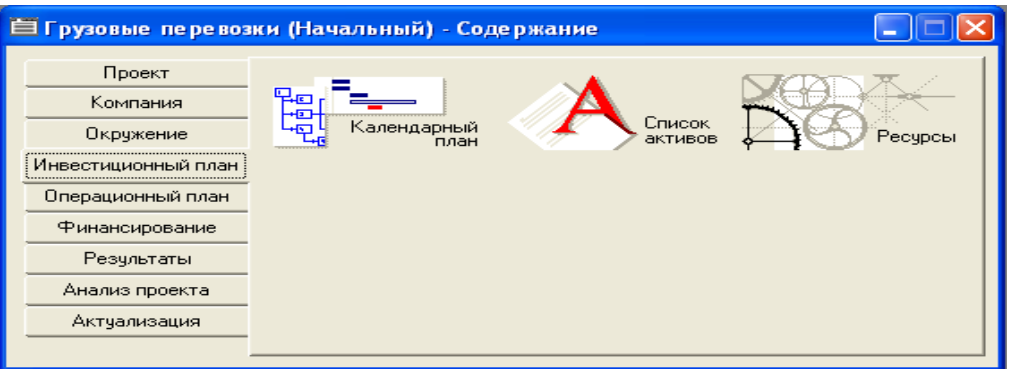

Рис. 19. **Розділ "Інвестиційний план" у структурі бізнес-плану**

**"Календарный план".** У даному випадку бізнес-планування передбачає 3 етапи: створення підприємства; придбання автомобілів (етап є активом); виробництво (вантажоперевезення). У розділі "Инвестиционный план" відкрити вікно "Календарный план" (рис. 20).

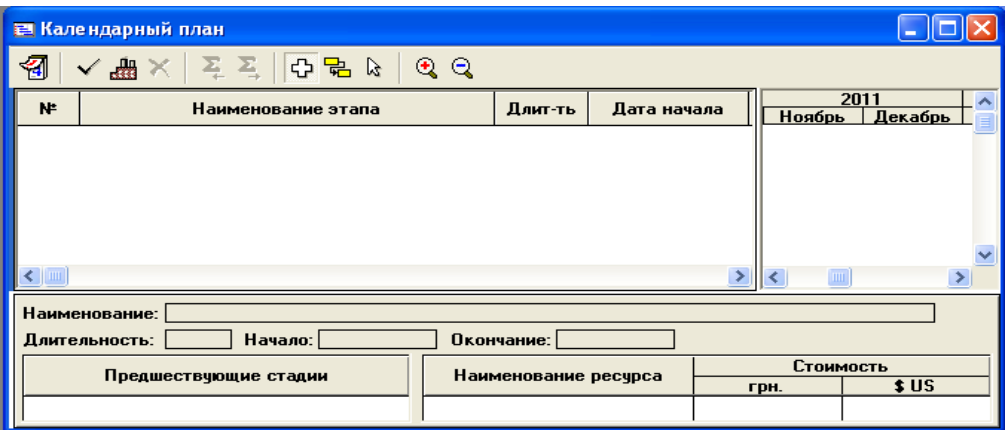

Рис. 20. **Діалогове вікно "Календарный план"**

Для того щоб ввести новий етап, слід натиснути кнопку "Добавить этап" на панелі інструментів. У графі редагування етапу проекту заповнити форму: найменування, відповідальна особа за виконання етапу, тривалість етапу, вартість етапу в гривнях (рис. 21). Якщо ці витрати капітальні, то необхідно поставити прапорець у полі "Этап является активом".

Ввести три етапи:

а) назва етапу "Створення підприємства", вартість етапу 500 USD, тривалість 30 днів (рис. 21);

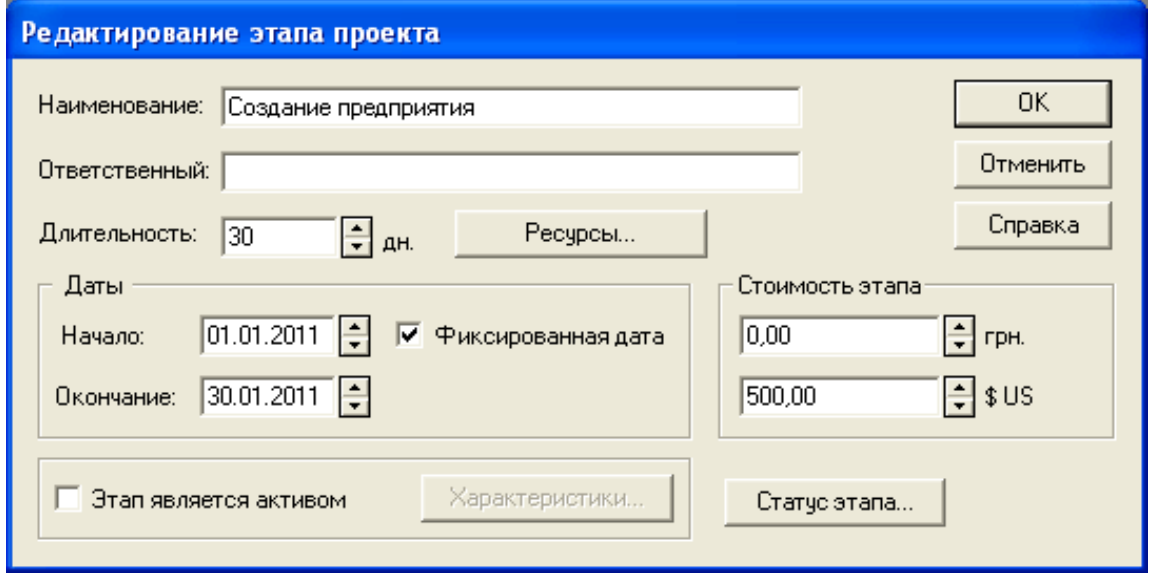

Рис. 21. **Додавання етапу "Створення підприємства"**

б) назва етапу: "Придбання автомобілів", вартість етапу 525 000 грн, тривалість 30 днів. Вказати, що етап є активом (рис. 22).

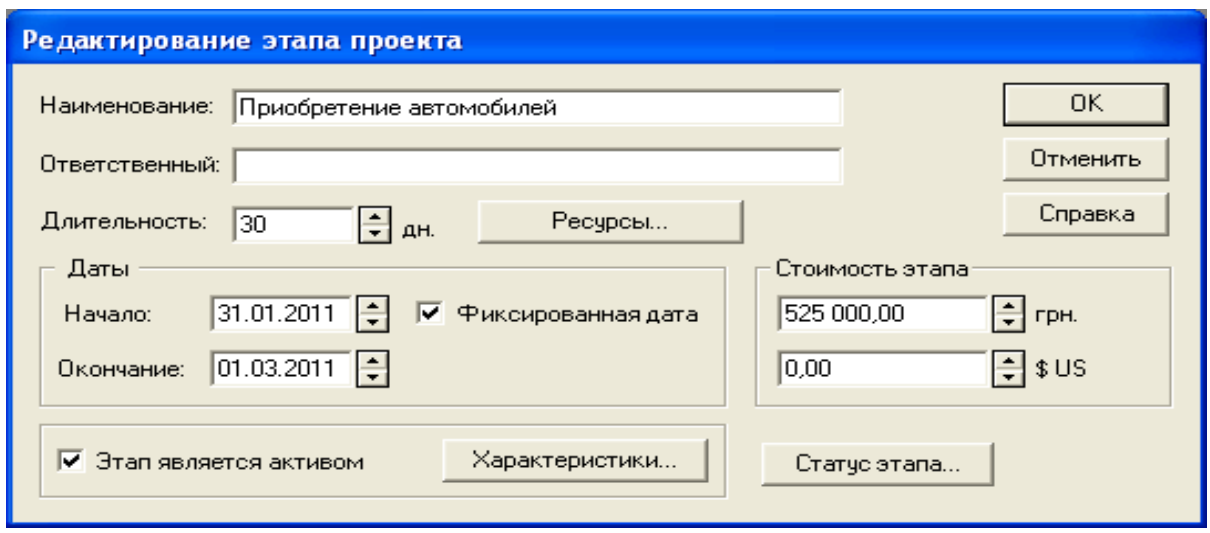

## Рис. 22. **Додавання етапу "Придбання автомобілів"**

Відкрити діалог "Характеристики актива". Вказати тип активу "Оборудование" і термін амортизації 60 місяців (рис. 23).

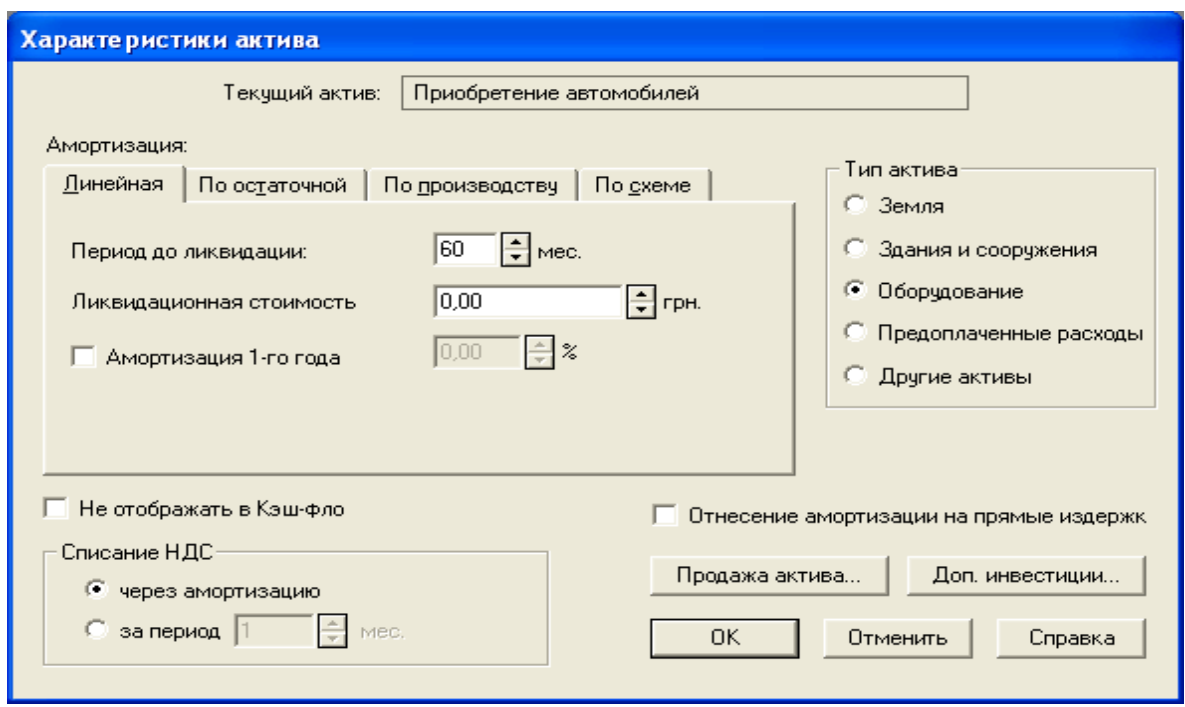

Рис. 23. **Редагування активу**

в) ввести "Етап – виробництво" – для даного продукту. Для цього натиснути на панелі інструментів кнопку "Добавить производство" і вибрати найменування продукту/послуги; вказати дату початку виробництва. Активувати опцію "привязывать дату начала продаж к дате начала производства" (при встановленні зв'язків можлива дата реалізації послуг автоматично зміниться) (рис. 24).

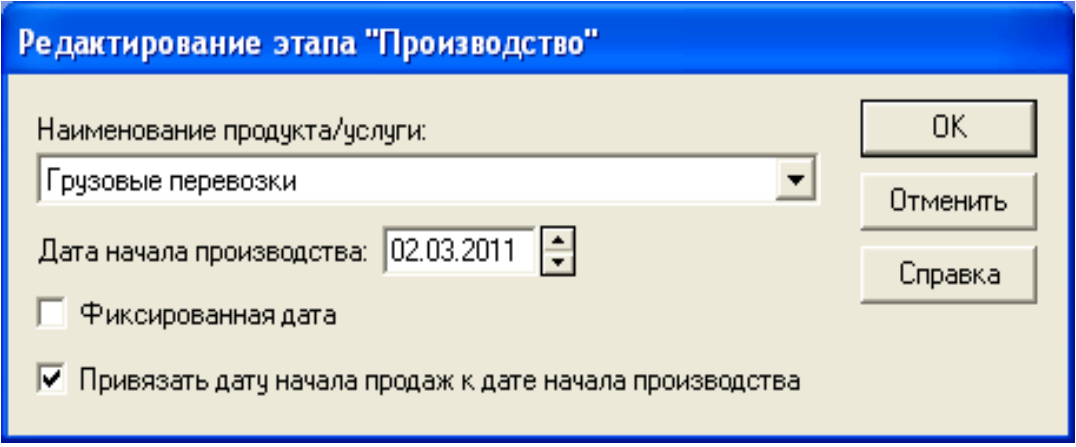

Рис. 24. **Додавання виробництва**

На рис. 25 наведено результат створення календарного плану.

| <b>Е Календарный план</b>                                       |                                             |          |             |                      |          |            |                                                                        |  |  |  |  |  |  |  |
|-----------------------------------------------------------------|---------------------------------------------|----------|-------------|----------------------|----------|------------|------------------------------------------------------------------------|--|--|--|--|--|--|--|
| 司                                                               | <u> 지 국   주 리</u> 변<br>Q<br>■×              |          |             |                      |          |            |                                                                        |  |  |  |  |  |  |  |
| ١ŧ                                                              | Наименование этапа                          | Длит-ть  | Дата начала |                      |          |            | Дата окончания   Ответственный    Стоимость [грн.]   Стоимость [\$ US] |  |  |  |  |  |  |  |
|                                                                 | • Создание предприятия                      | 30       | 01.01.2011  | 30.01.2011           |          | 0.00       | 500,00                                                                 |  |  |  |  |  |  |  |
| 2                                                               | • Приобретение автомобилей                  | 30       | 31.01.2011  | 01.03.2011           |          | 525 000,00 | 0,00                                                                   |  |  |  |  |  |  |  |
| 3                                                               | <b>17</b> Производство (Грузовые перевозки) | $\cdots$ | 02.03.2011  | $\cdots$             | $\cdots$ | $\cdots$   |                                                                        |  |  |  |  |  |  |  |
|                                                                 |                                             |          |             |                      |          |            |                                                                        |  |  |  |  |  |  |  |
| Наименование: Создание предприятия                              |                                             |          |             |                      |          |            |                                                                        |  |  |  |  |  |  |  |
| Окончание: 30.01.2011<br>Начало: 01.01.2011<br>Длительность: 30 |                                             |          |             |                      |          |            |                                                                        |  |  |  |  |  |  |  |
|                                                                 | Предшествующие стадии                       |          |             | Стоимость            |          |            |                                                                        |  |  |  |  |  |  |  |
|                                                                 |                                             |          |             | Наименование ресурса | грн.     | \$US       |                                                                        |  |  |  |  |  |  |  |
|                                                                 |                                             |          |             |                      |          | 0.00       | 500.00                                                                 |  |  |  |  |  |  |  |

Рис. 25. **Результат створення календарного плану**

Після того, як додані всі етапи, встановити зв'язки між ними (всі три зв'язки типу "кінець-початок"), тобто етапи виконуються послідовно. Щоб встановити зв'язок між етапами, вибрати пункт меню "Этапы – Настройка свіязей". З'явиться діалогове вікно "Настройка свіязей" (рис. 26).

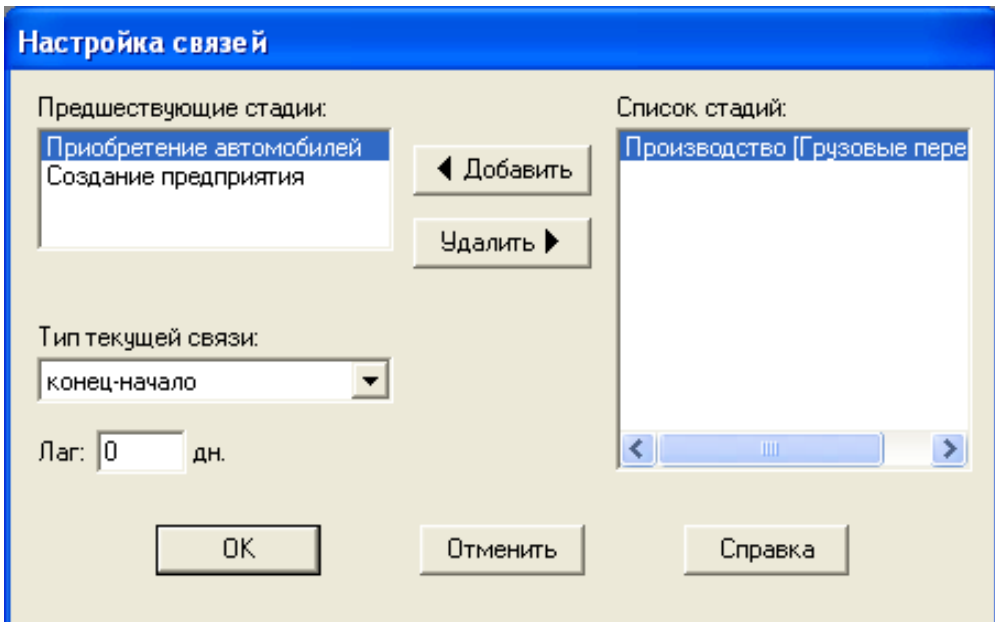

## Рис. 26. **Діалогове вікно "Настройка свіязей"**

Після налаштування зв'язків у вікні "Календарный план" відображається діаграма Ганта (рис. 27).

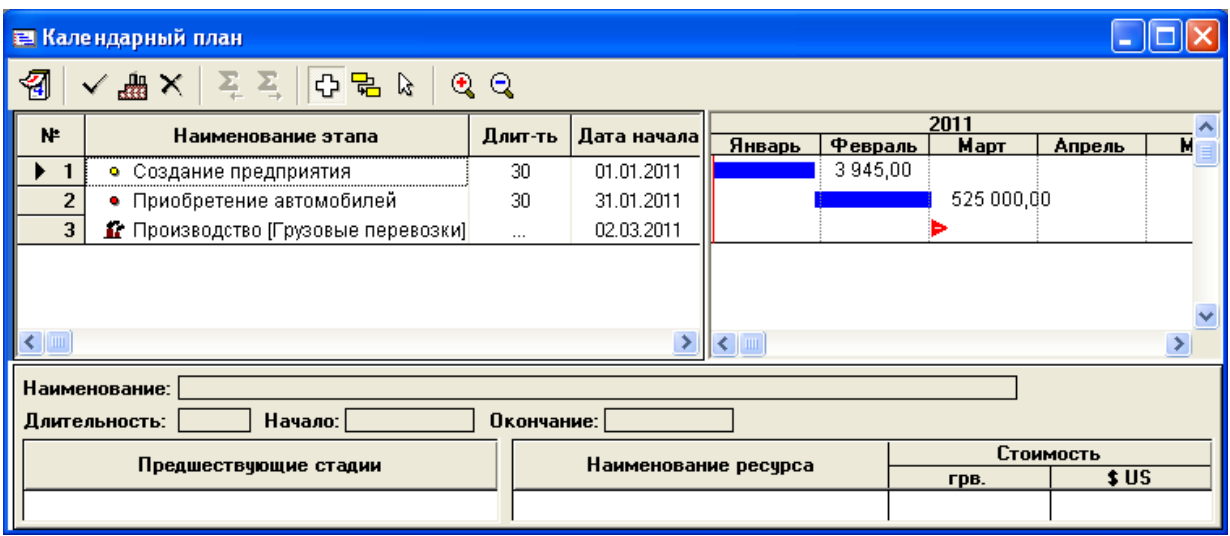

Рис. 27. **Діаграма Ганта**

## **Лабораторна робота № 5. Розробка операційного плану реалізації проекту**

**Мета роботи:** розробити операційний план проекту у розрізі окремих модулів: план збуту, план виробництва, матеріали та комплектуючі, план із персоналу, загальні витрати.

## **Розділ "Операційний план"**

Розділ "Операційний план" (рис. 28) призначений для введення вихідних даних зі збуту виробленої продукції та про витрати, які можуть бути віднесені до періоду виробничої діяльності підприємства, що реалізує проект.

Структура розділу "Операційний план" складається з модулів: план збуту, план виробництва, матеріали та комплектуючі, план із персоналу, загальні витрати.

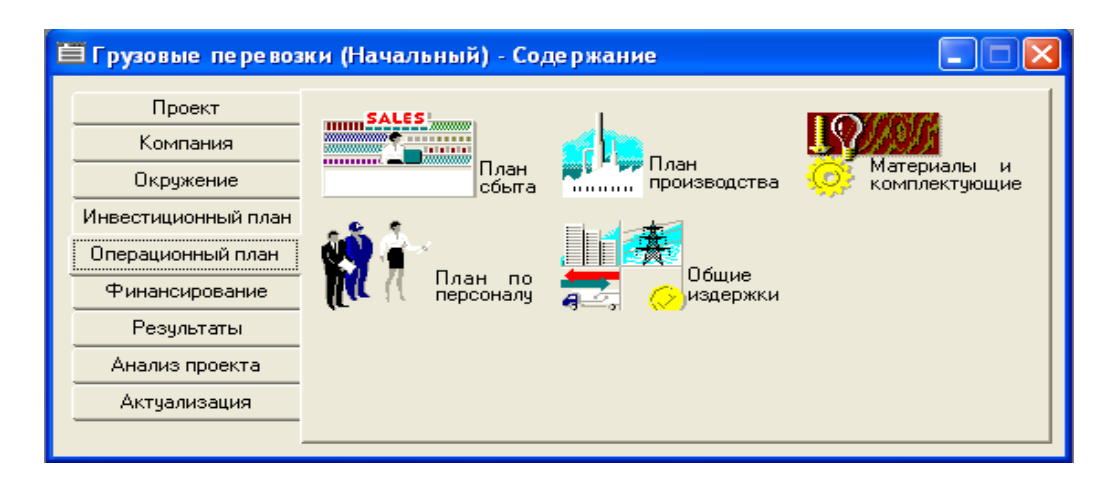

Рис. 28. **Розділ "Операційний план" у структурі бізнес-плану**

У розділі "Операційний план" відкрити діалог "План сбыта". Ввести ціну послуги 1,25 грн (рис. 30). Можна скористатися кнопкою "Швидке введення" (рис. 29) для введення даних про обсяги продажів (ввести обсяг продажів 180 000 тис. км щомісяця – 125 км х 10 тон х 20 днів х х 3 машини х 0,6 х 4 рейси). Кнопка "Сезонность" дозволяє задати відхилення від введених даних (використовуючи прапорець можна відключити "Сезонность").

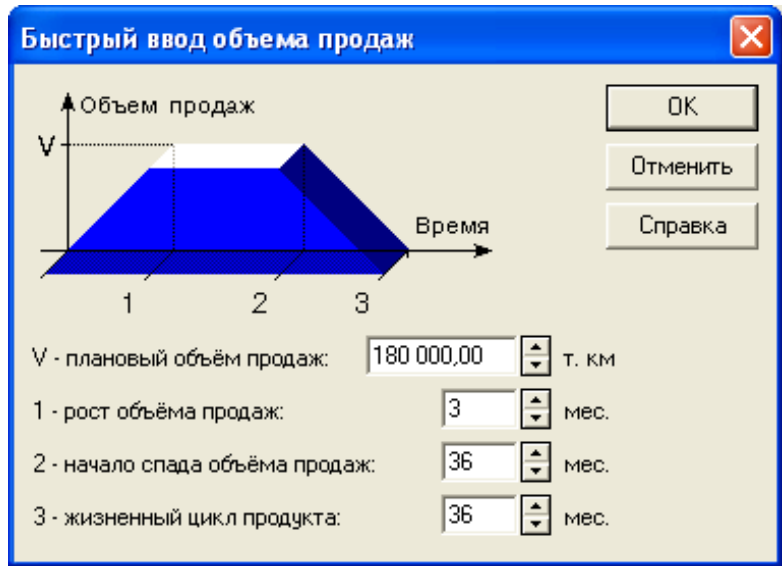

Рис. 29. **Діалогове вікно "Быстрый ввод"**

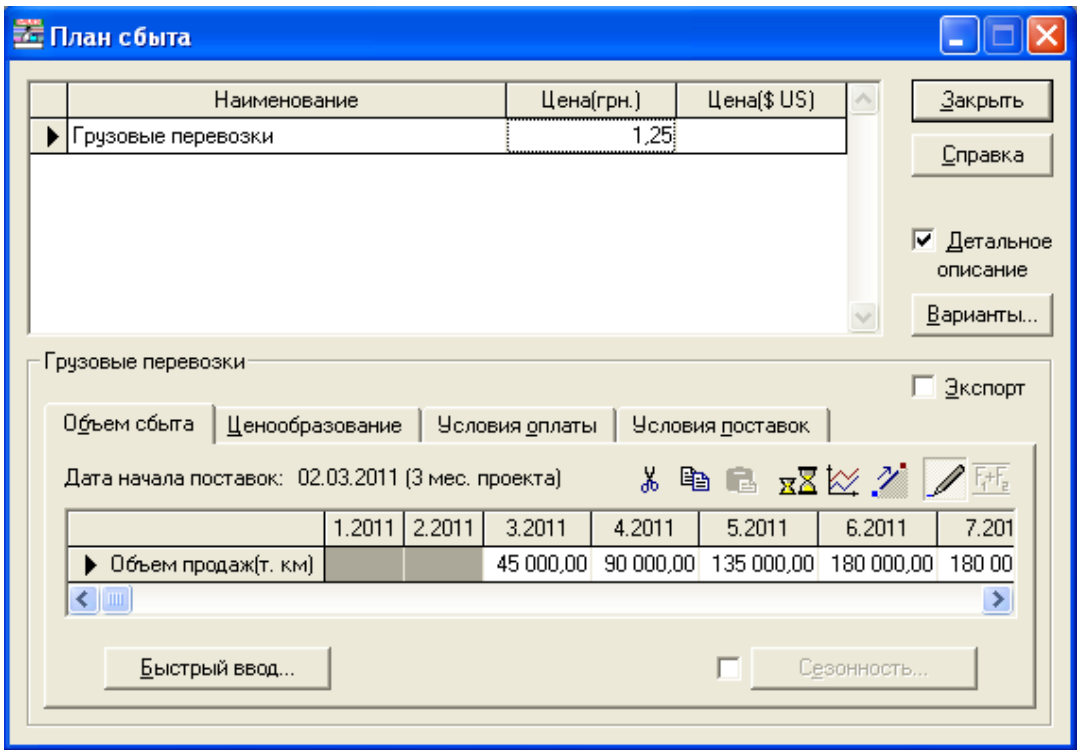

Рис. 30. **Діалогове вікно "План сбыта"**

Ціна і обсяг вказується за кожним обраним продуктом.

Відкрити діалог "Материалы и комплектующие". Ввести назву матеріалу "Бензин", одиницю виміру л, ціну 6,80 грн (рис. 31).

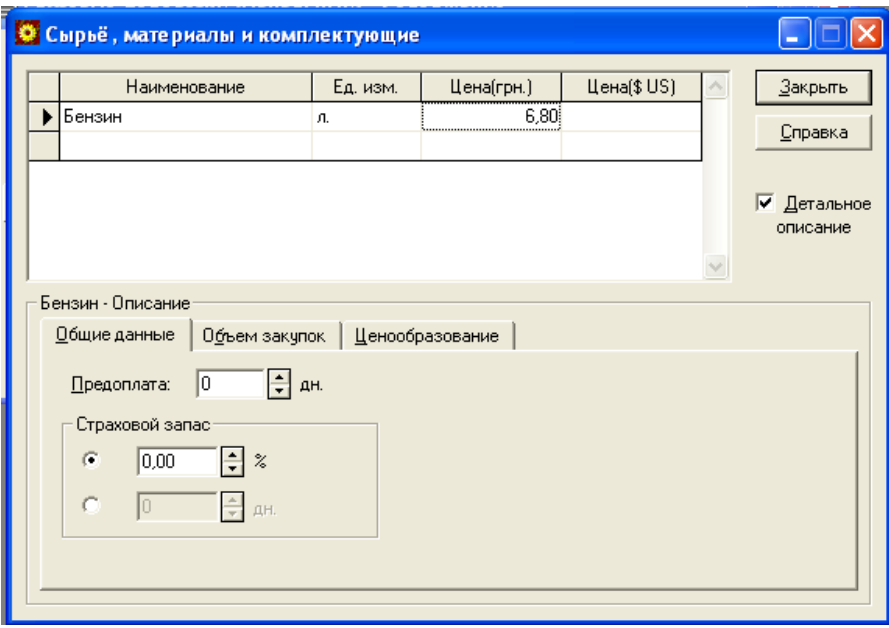

Рис. 31. **Діалогове вікно "Материалы и комплектующие"**

Відкрити діалог "План производства", додати до списку матеріалів "Бензин". Для цього вибрати радіокнопку "Список материалов и комплектующих", натиснути кнопку "Insert" і вибрати потрібний матеріал з появи вікна). Вказати норму витрати 0,1 л (на тис. км) (рис. 32).

Тут же можна вказувати виробничий цикл у днях (період із моменту надходження сировини у виробництво до подачі готової продукції на склад).

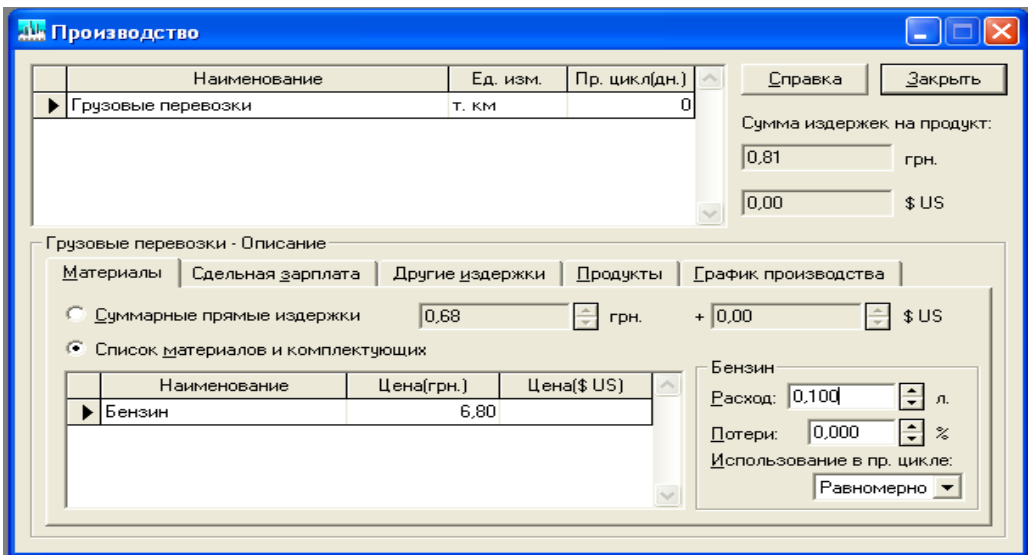

Рис. 32. **Заповнення плану виробництва для матеріалів**

Відкрити закладку "Сдельная зарплата", ввести рядок "Зарплата водія", вказати суму 0,125 грн (за тис. км) (рис. 33).

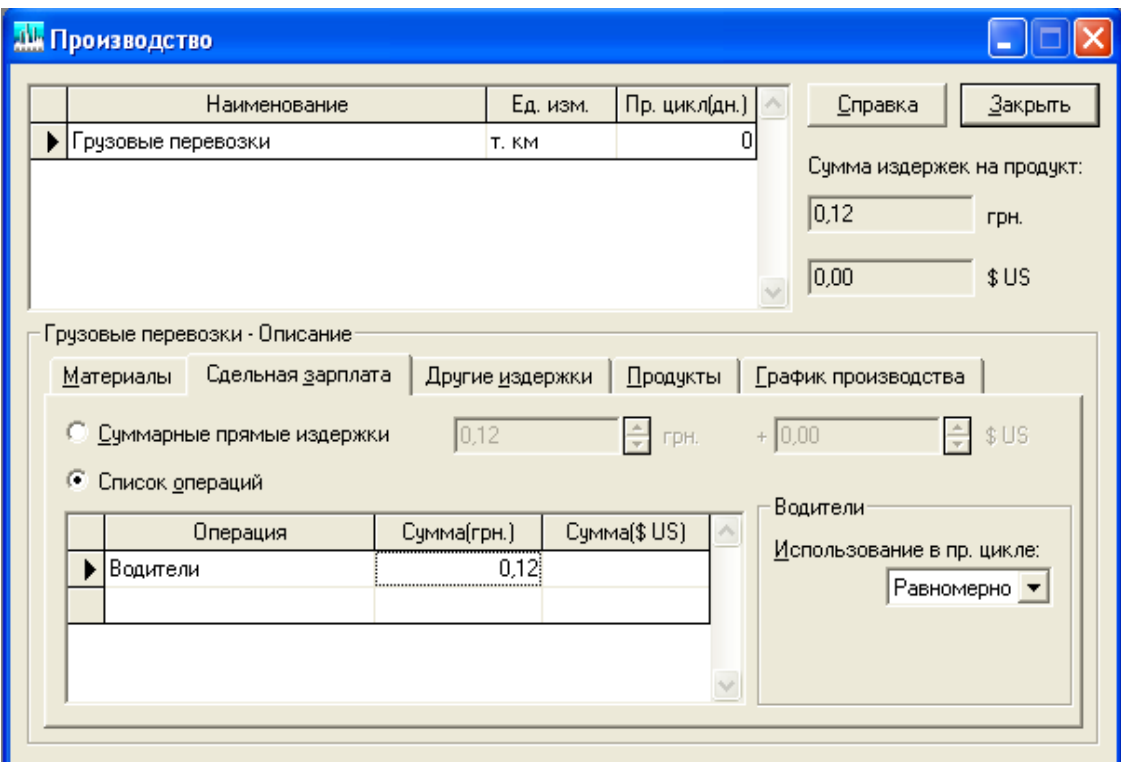

## Рис. 33. **Заповнення плану виробництва для зарплати**

Відкрити діалог "План по персоналу" (рис. 34, 35).

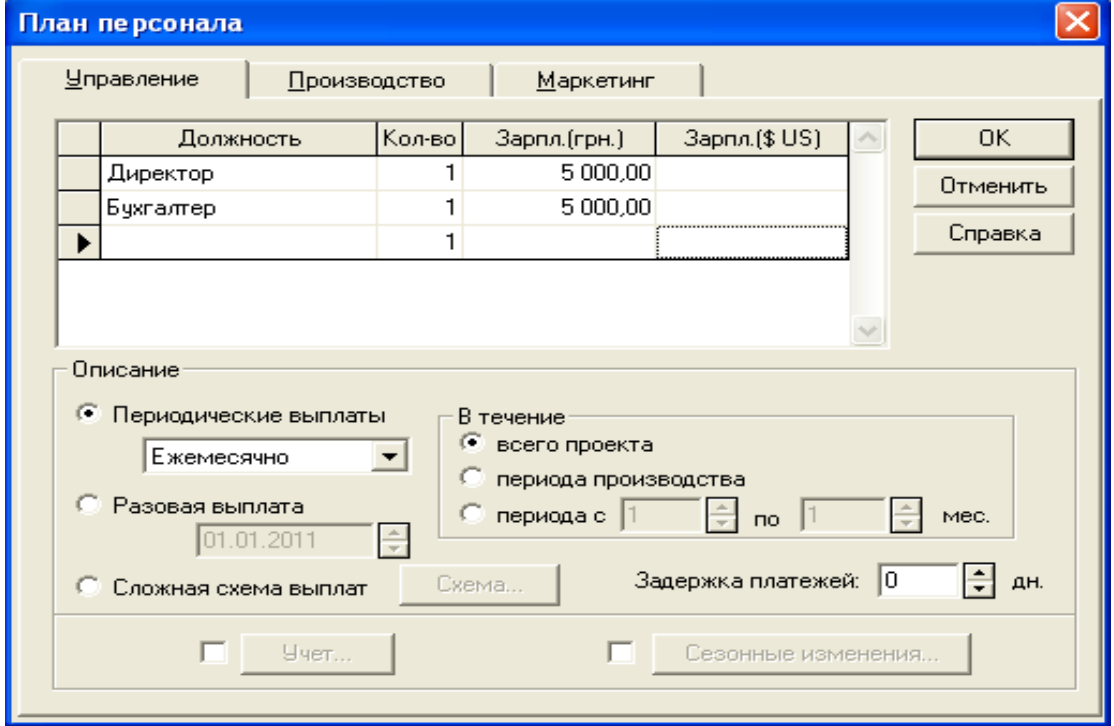

Рис. 34. **Заповнення плану персоналу для відділу "Управління"**

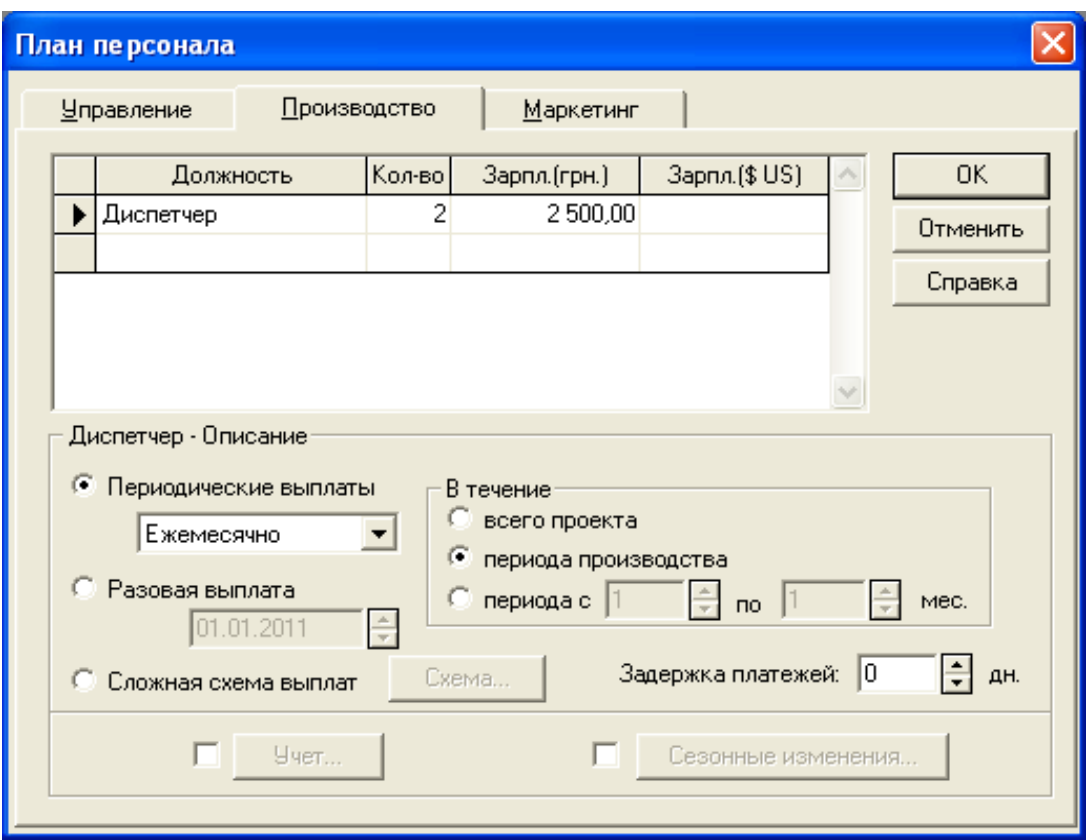

Рис. 35. **Заповнення плану персоналу для відділу "Виробництво"**

Вказати штатні посади, їх кількість, заробітну плату на одного співробітника, періодичність виплат у розрізі таких підрозділів: управління, виробництво, маркетинг. Можливі інші установки на розсуд дослідника, що відносяться до разових виплат, сезонності, затримок платежів, виплат протягом реалізації всього проекту або періоду виробництва. Заповнити план по персоналу згідно з табл. 1.

Таблиця 1

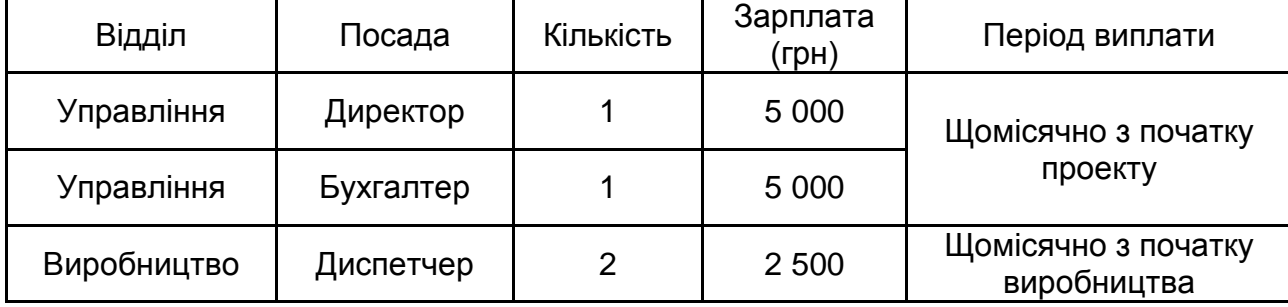

#### **План по персоналу**

Відкрити діалог "Общие издержки". Заповнюється за аналогією з попереднім пунктом "План по персоналу" згідно з табл. 2. (рис. 36, 37).

### Таблиця 2

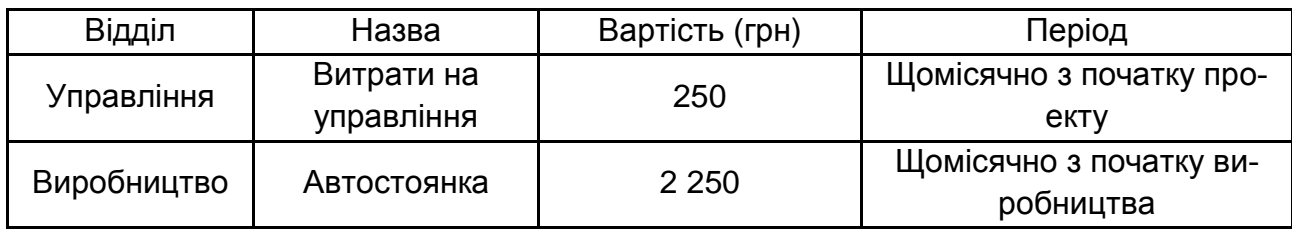

## **Загальні витрати**

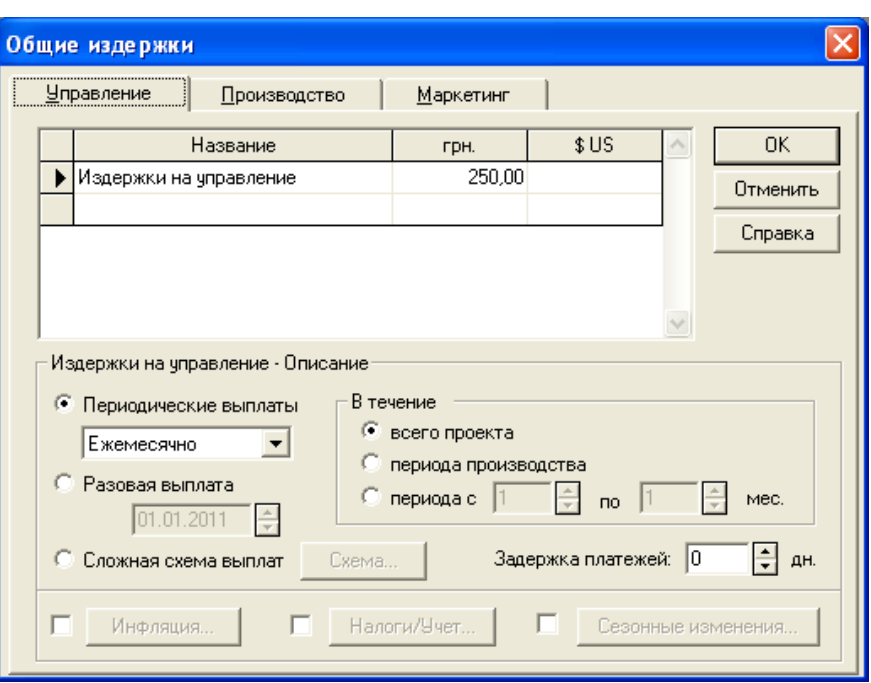

## Рис. 36. **Встановлення витрат для відділу "Управління"**

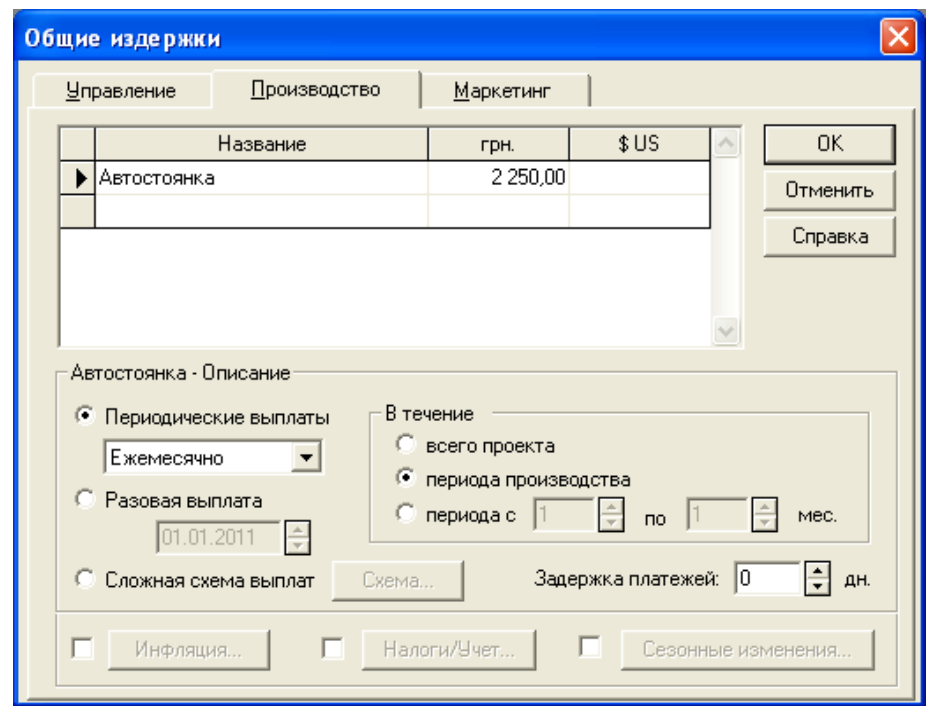

Рис. 37. **Встановлення витрат для відділу "Виробництво"**

Після заповнення всіх розділів проекту натиснути кнопку програми "Пересчет" (пункт меню "Результати") або клавішу клавіатури F9 (рис. 38). Після чого необхідно натиснути кнопку програми "Сохранить".

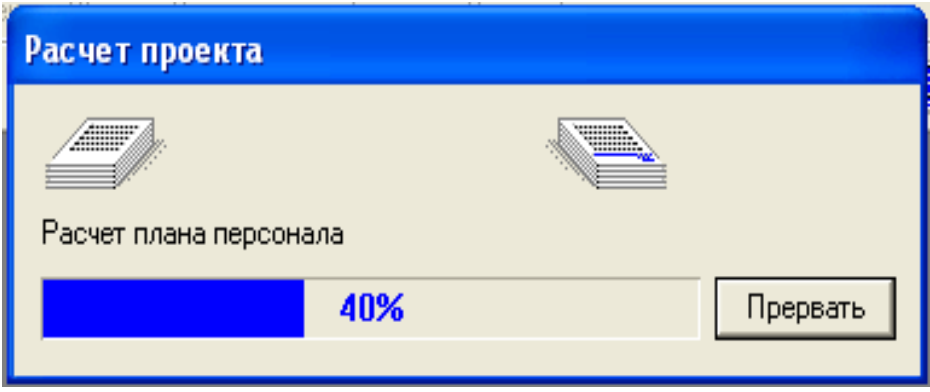

Рис. 38. **Процес перерахунку результатів проекту**

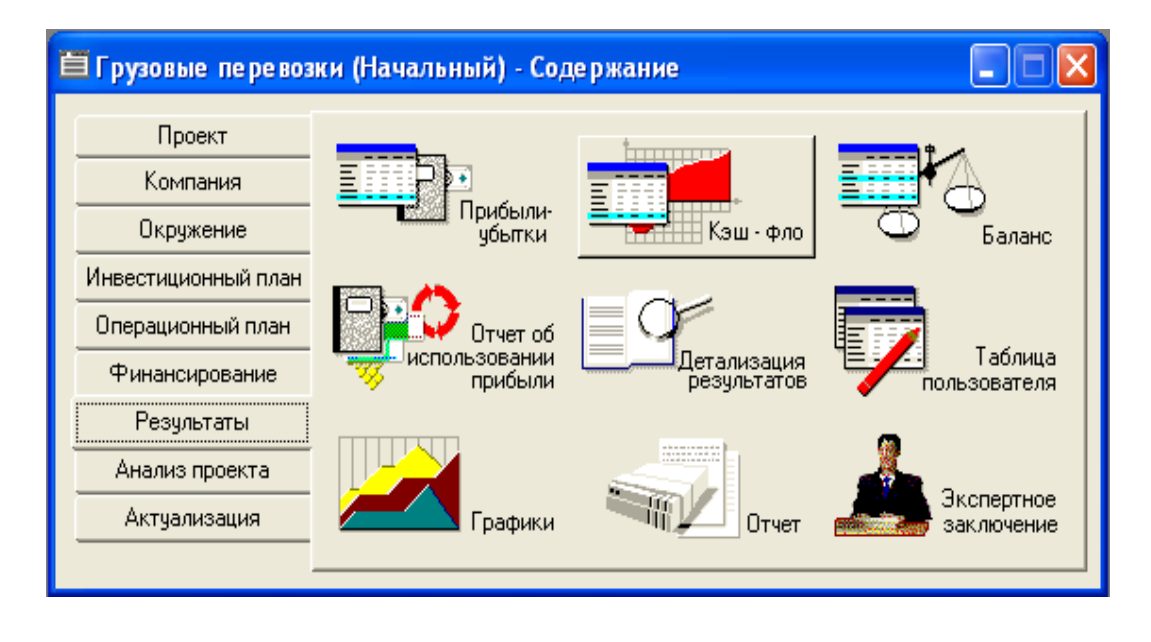

Структура розділу "Результати" показана на рис. 39.

Рис. 39. **Структура розділу "Результаты"**

Після цього можна аналізувати результати. Користувачеві стає доступною первинна аналітична інформація (у формі прогнозних фінансових документів) та різні показники, що розраховуються на їх основі (що знайшли широке застосування в практиці управління). Система видає прогноз всіх цих показників. У цьому полягає її найважливіша управлінська функція.

## **Лабораторна робота № 6. Складання звітності за результатами реалізації проекту**

**Мета роботи:** скласти звітність за результатами реалізації інвестиційного проекту: Звіт про фінансові результати, Звіт про рух грошових коштів, Баланс. Провести аналіз використання отриманого прибутку.

## **Розділ "Результати"**

**"Прибыли – убытки".** Відкрити звіт "Звіт про прибуток і збитки" (рис. 40).

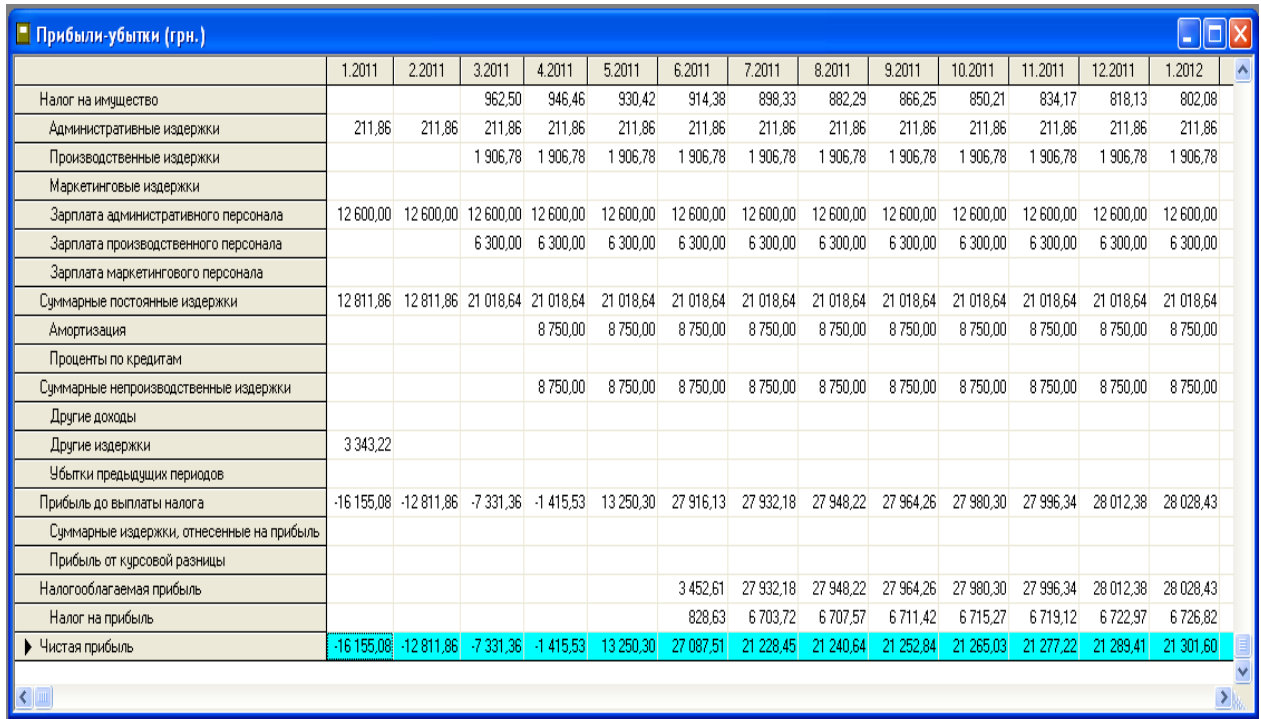

## Рис. 40. **Звіт про прибутки та збитки**

Вибрати останній рядок "Чистая прибыть", виділити її, натиснути праву кнопку миші на виділення та обрати пункт меню "График" (рис. 41).

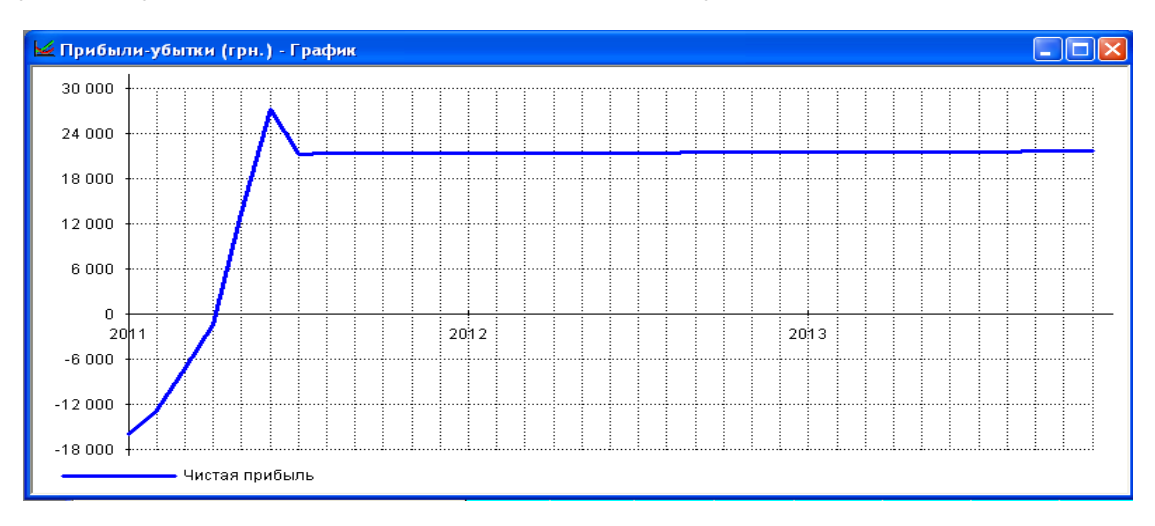

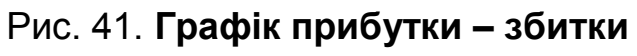

На основі графіка "Прибыли – убытки" необхідно попередньо оцінити обсяг фінансування.

При збитковості проекту провести коригування операційного плану: ціни, обсягів продажів, прямих витрат, витрат на заробітну плату, загальних витрат та інших даних проекту. Виконати перерахунок проекту і запис змін у файлі проекту.

Щоб змінити властивості графіка, потрібно подвійним кліком миші викликати діалогове вікно його налаштування (рис. 42).

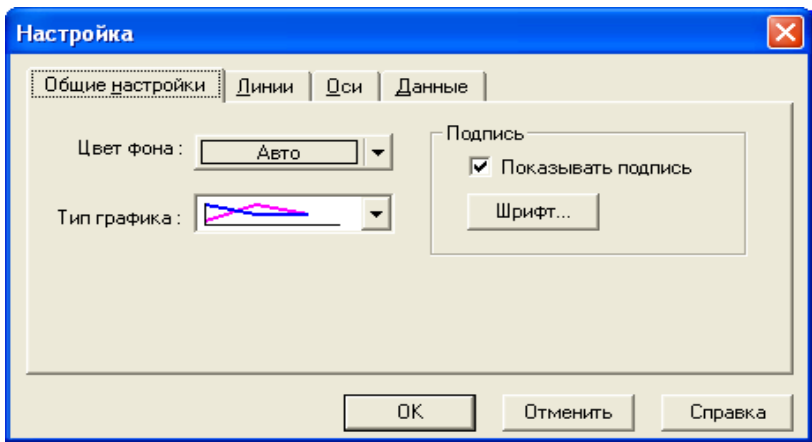

Рис. 42. **Налаштування графіка**

**"Кэш-фло" (движение денежных средств).** Відкрити звіт Кешфло (рис. 43). Його призначення – аналіз структури грошових потоків. Виділити рядок "Баланс наличности", натиснути праву кнопку миші на виділення та обрати пункт меню "График" (рис. 44), за яким можна визначити:

тенденцію сумарного грошового потоку;

періоди виникнення дефіциту грошових коштів і розмір дефіциту.

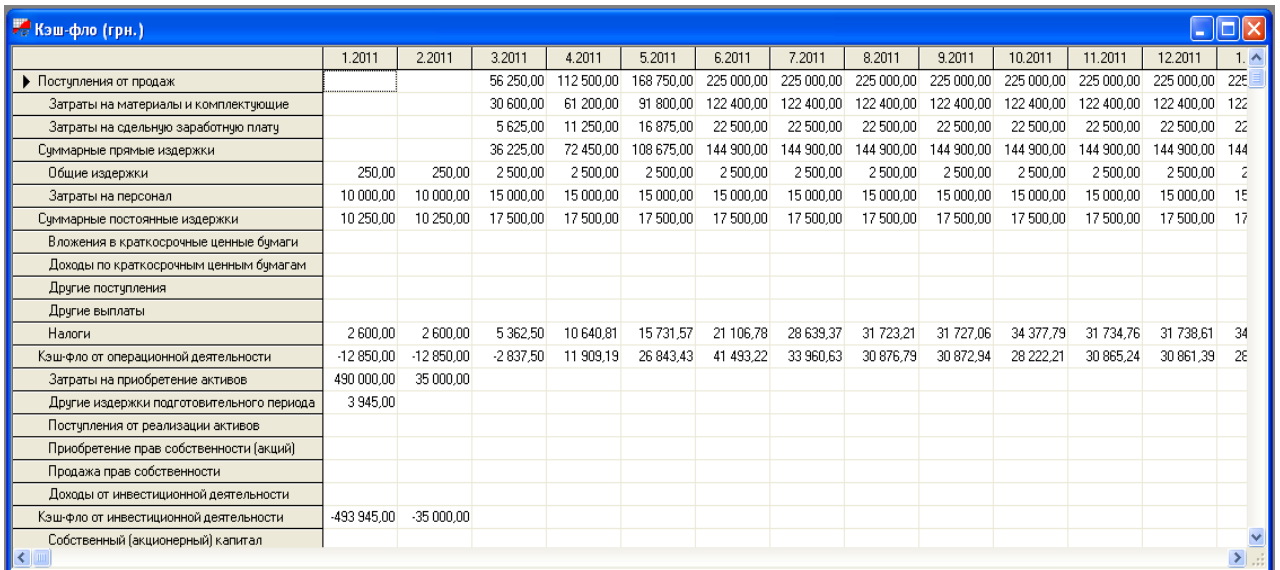

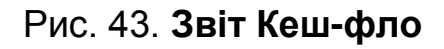

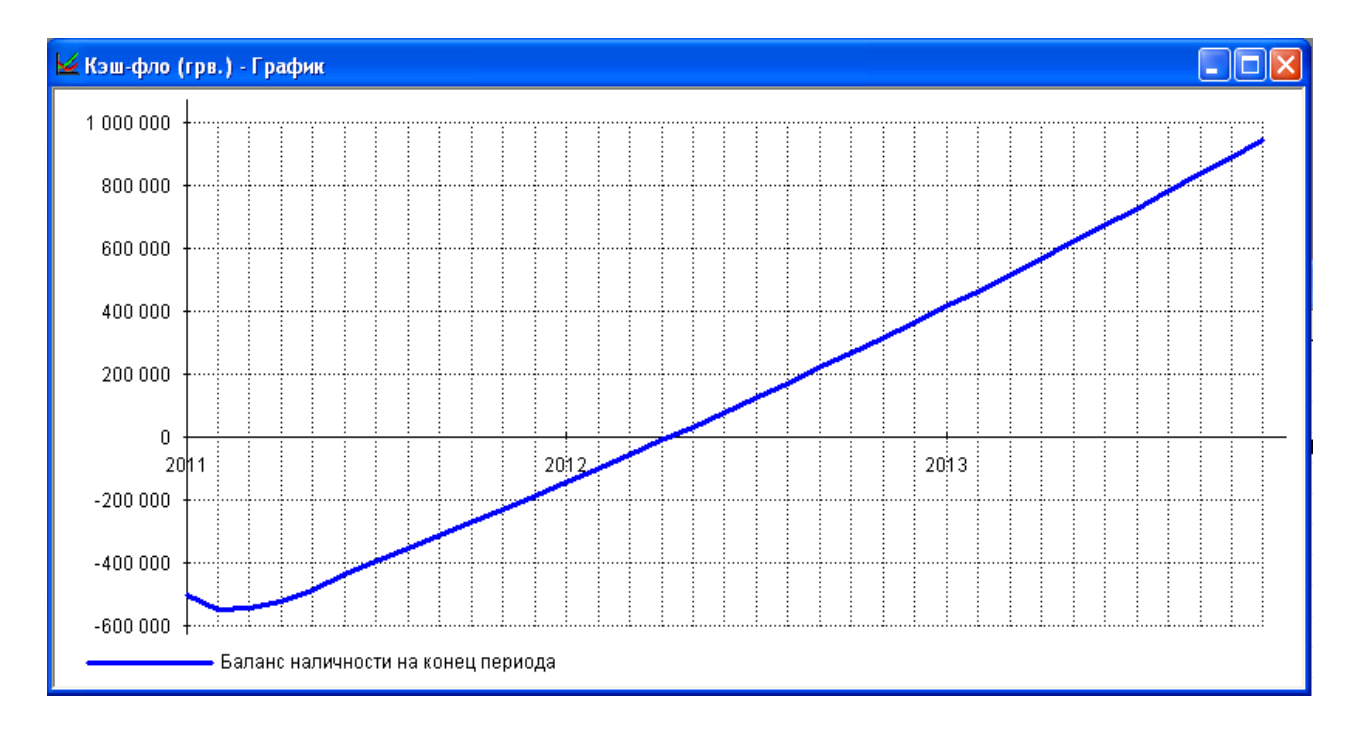

## Рис. 44. **Графік руху грошових коштів**

Графік "Кеш-фло" демонструє потік грошових коштів, необхідних для реалізації проекту – максимальне негативне значення.

**"Баланс".** Відкрити звіт "Баланс" (рис. 45). На основі даних, що містяться в цій таблиці, можна провести горизонтальний і вертикальний аналізи структури прогнозного балансу. Наприклад, можна вивчити, як змінюються дані рядка "Собственный капитал" (рис. 46).

| Баланс (грн.)                          |             |                         |                         |             |             |             |              |             |             |              |              |              |                                       |
|----------------------------------------|-------------|-------------------------|-------------------------|-------------|-------------|-------------|--------------|-------------|-------------|--------------|--------------|--------------|---------------------------------------|
|                                        | 1.2011      | 2.2011                  | 3.2011                  | 4.2011      | 5.2011      | 6.2011      | 7.2011       | 8.2011      | 9.2011      | 10.2011      | 11.2011      | 12.2011      | $1.2012 -$                            |
| Денежные средства                      | -506 795.00 | -554 645.00             | -557 482.50             | -545 573.31 | -518 729,87 | -477 236,65 | -443 276,02  | -412 399.23 | -381 526,30 | $-353304.09$ | $-322438.85$ | $-291577.46$ | $-263222$                             |
| Счета к получению                      |             |                         |                         |             |             |             |              |             |             |              |              |              |                                       |
| Сырье, материалы и комплектующие       |             |                         |                         |             |             |             |              |             |             |              |              |              |                                       |
| Незавершенное производство             |             |                         |                         |             |             |             |              |             |             |              |              |              |                                       |
| Запасы готовой продукции               |             |                         |                         |             |             |             |              |             |             |              |              |              |                                       |
| Банковские вклады и ценные бумаги      |             |                         |                         |             |             |             |              |             |             |              |              |              |                                       |
| Краткосрочные предоплаченные расходы   | 639.92      | 678.05                  |                         |             |             |             |              |             |             |              |              |              |                                       |
| Суммарные текчщие активы               |             | -506 155.08 -553 966.95 | -557 482.50 -545 573.31 |             | -518 729.87 | -477 236.65 | $-443276.02$ | -412 399.23 | -381 526.30 | $-353304.09$ | $-322438.85$ | $-291577.46$ | $-263222$                             |
| Основные средства                      |             |                         | 525 000.00              | 525 000.00  | 525 000.00  | 525 000.00  | 525 000.00   | 525 000.00  | 525 000.00  | 525,000.00   | 525 000.00   | 525 000.00   | 525 000                               |
| Накопленная амортизация                |             |                         |                         | 8750.00     | 17 500,00   | 26 250,00   | 35 000,00    | 43 750,00   | 52 500.00   | 61 250.00    | 70 000.00    | 78 750,00    | 87 500                                |
| Остаточная стоимость основных средств: |             |                         | 525 000.00              | 516 250.00  | 507 500.00  | 498 750.00  | 490 000.00   | 481 250.00  | 472 500.00  | 463 750.00   | 455 000.00   | 446 250.00   | 437 500                               |
| Земля                                  |             |                         |                         |             |             |             |              |             |             |              |              |              |                                       |
| Здания и соорчжения                    |             |                         |                         |             |             |             |              |             |             |              |              |              |                                       |
| Оборчдование                           |             |                         | 525 000,00              | 516 250,00  | 507 500,00  | 498 750,00  | 490 000,00   | 481 250,00  | 472 500.00  | 463 750,00   | 455 000,00   | 446 250,00   | 437 500                               |
| Предоплаченные расходы                 |             |                         |                         |             |             |             |              |             |             |              |              |              |                                       |
| Другие активы                          |             |                         |                         |             |             |             |              |             |             |              |              |              |                                       |
| Инвестиции в основные фонды            |             | 490 000.00 525 000.00   |                         |             |             |             |              |             |             |              |              |              |                                       |
| Инвестиции в ценные бумаги             |             |                         |                         |             |             |             |              |             |             |              |              |              |                                       |
| Имчшество в лизинге                    |             |                         |                         |             |             |             |              |             |             |              |              |              |                                       |
| СЧММАРНЫЙ АКТИВ                        | -16 155.08  | $-28966.95$             | $-32482.50$             | -29 323.31  | -11 229.87  | 21 513.35   | 46 723.98    | 68 850.7    | 90.973      | 110 445 91   | 32 561 15    | 154 672.54   | 174 277                               |
| Отсроченные налоговые платежи<br>K     |             |                         | 3815.81                 | 8 3 9 0.5 3 | 13 233,65   | 18 889.37   | 22 871.55    | 23 757.69   | 24 627.79   | 22 834.97    | 23 672.99    | 24 494.96    | 22 798 Y<br>$\left \mathbf{y}\right $ |

Рис. 45. **Звіт "Баланс"**

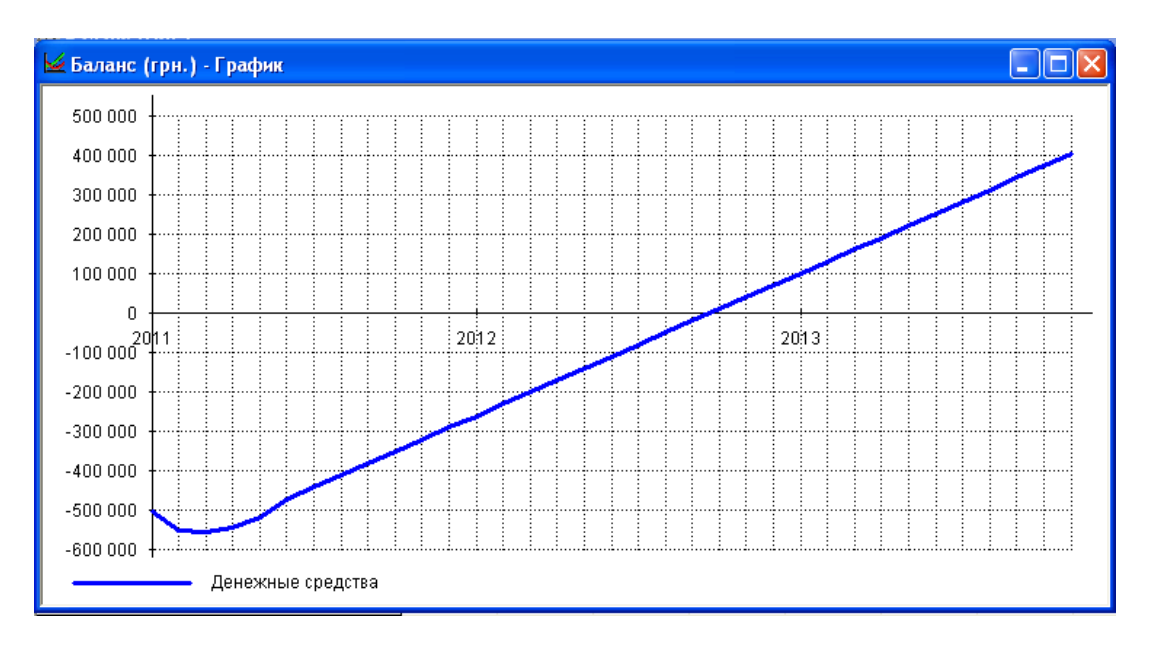

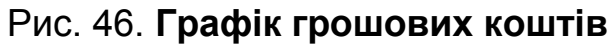

**"Отчет об использовании прибыли".** Відкрити звіт "Баланс" (рис. 47). Побудувати графік використання чистого прибутку (рис. 48).

| • Отчет об использовании прибыли (грв.)      |             |                                             |            |                                             |           |        |                               |        |           |                      |           |                                                                                                  |           |                |
|----------------------------------------------|-------------|---------------------------------------------|------------|---------------------------------------------|-----------|--------|-------------------------------|--------|-----------|----------------------|-----------|--------------------------------------------------------------------------------------------------|-----------|----------------|
|                                              | 1.2011      | 2.2011                                      | 3.2011     | 4.2011                                      | 5.2011    | 6.2011 | 7.2011                        | 8.2011 | 9.2011    | 10.2011              | 11.2011   | 12.2011                                                                                          | .2012     | $\overline{2}$ |
| ЧИСТАЯ ПРИБЫЛЬ                               | -13 495.83  | $-10209.99$                                 | $-1042.62$ | 6 590.18                                    | 22 022.01 |        | 30 276,19 30 771,37 31 271,47 |        | 31 776,54 | 32 286.64            | 32 801.80 | 33 322.08                                                                                        | 33 847,53 | -34            |
| Нераспределенная прибыль предыдущего периода |             |                                             |            | -13 495.83 -23 705.83 -24 748.44 -18 158.27 |           |        | 3 863,74 34 139,93 64 911,30  |        |           | 96 182,77 127 959,31 |           | 160 245 94 193 047 74 226 369 82 260                                                             |           |                |
| ПРИБЫЛЬ К РАСПРЕДЕЛЕНИЮ                      | $-13495.83$ |                                             |            | $-23705.83 - 24748.44 - 18158.27$           |           |        |                               |        |           |                      |           | 3863,74 34 139,93 64 911,30 96 182,77 127 959,31 160 245,94 193 047,74 226 369,82 260 217,35 294 |           |                |
| Дивиденды по привилегированным акциям        |             |                                             |            |                                             |           |        |                               |        |           |                      |           |                                                                                                  |           |                |
| Дивиденды по обыкновенным акциям             |             |                                             |            |                                             |           |        |                               |        |           |                      |           |                                                                                                  |           |                |
| Отчисления в резервы                         |             |                                             |            |                                             |           |        |                               |        |           |                      |           |                                                                                                  |           |                |
| Нераспределенная прибыль текчщего периода    |             | -13 495.83 -23 705.83 -24 748.44 -18 158.27 |            |                                             |           |        |                               |        |           |                      |           | 3863,74 34 139,93 64 911,30 96 182,77 127 959,31 160 245,94 193 047,74 226 369,82 260 217,35 294 |           |                |
|                                              |             |                                             |            |                                             |           |        |                               |        |           |                      |           |                                                                                                  |           |                |

Рис. 47. **Звіт "Баланс"**

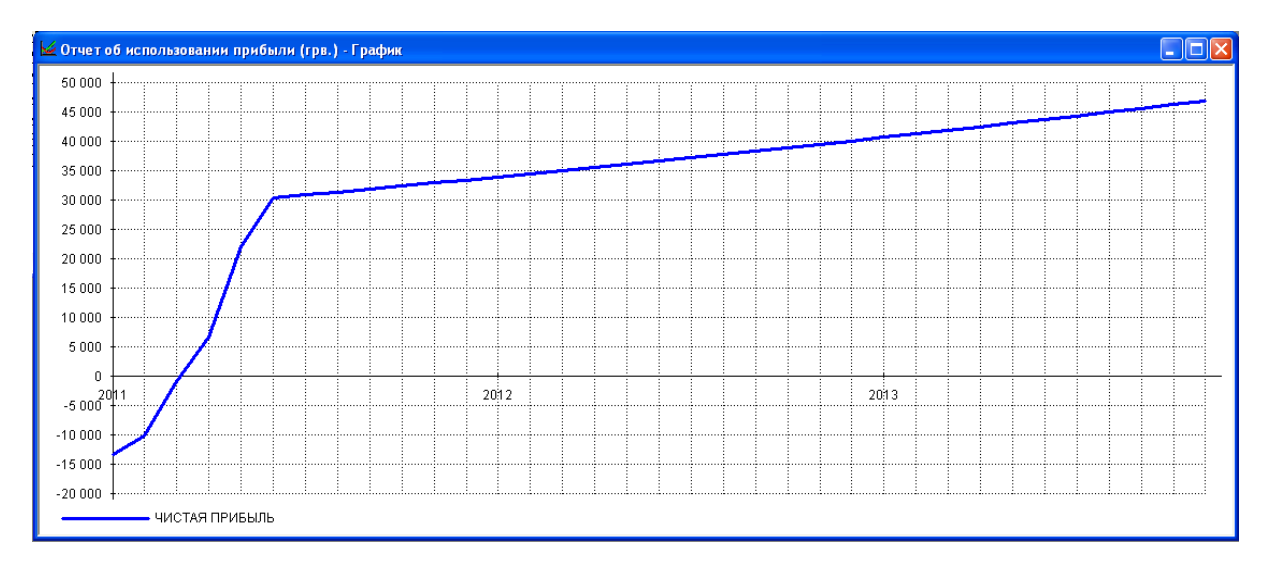

Рис. 48. **Графік використання чистого прибутку**

**"Детализация результатов".** Відкрити звіт "Деталізація результатів" (рис. 49). Цей звіт відображає деталізовані дані в розрізі "Прибутки – збитки" для різних показників.

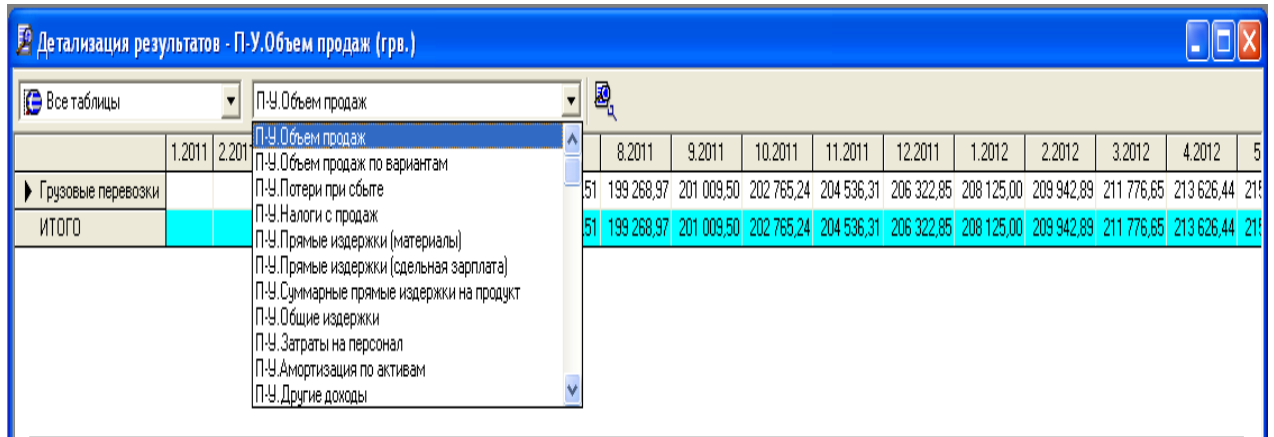

## Рис. 49. **Деталізація результатів**

Побудувати графік обсягу продажів (рис. 50).

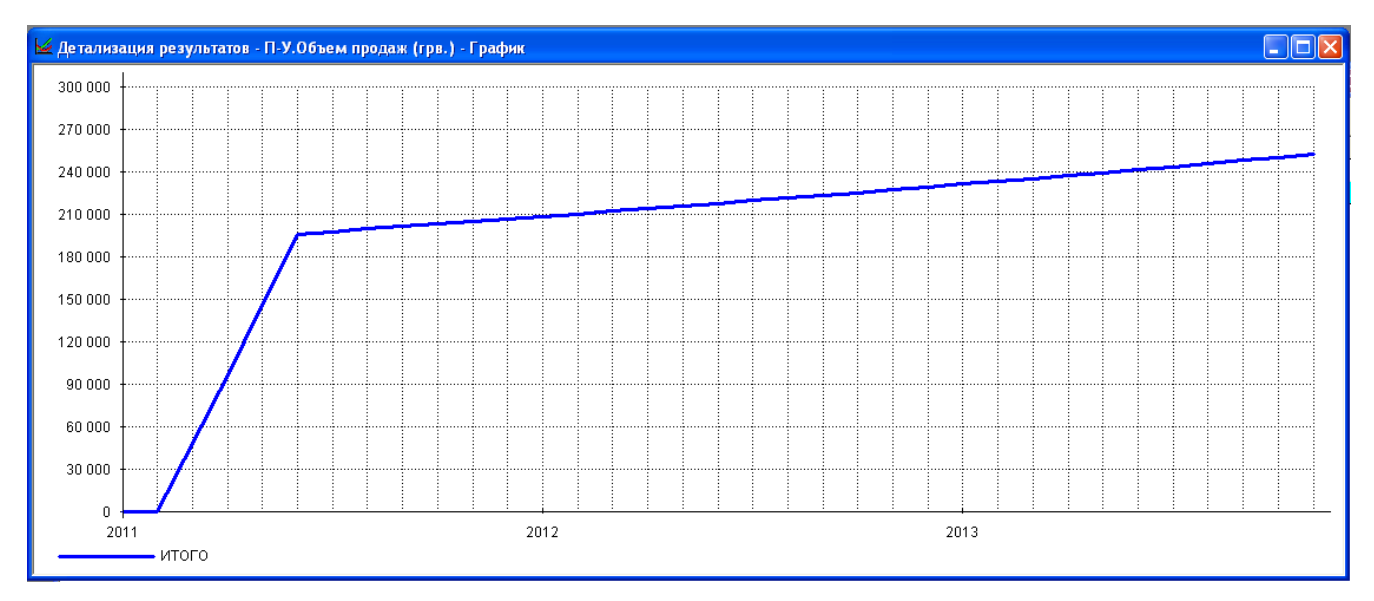

Рис. 50. **Графік обсягу продажів**

Після того, як отримані результати проекту, потрібно скласти план фінансування.

## **Лабораторна робота № 7. Розробка плану фінансування проекту**

**Мета роботи:** розробити план фінансування інвестиційного проекту з описанням процедур залучення коштів для фінансування проекту (власний, позиковий капітал). Вказати особливості використання та розподілу вільних фінансових коштів і прибутку, отриманого в результаті реалізації проекту.

### **Розділ "Фінансування"**

У розділ "Фінансування" вводяться дані, що описують процедури залучення грошових коштів для фінансування проекту у вигляді власного (акціонерного) і позикового капіталу, а також дані, що характеризують діяльність підприємства з використання та розподілу вільних фінансових коштів і прибутку проекту. Дослідник вибирає джерела фінансування: власні кошти, за рахунок акціонерного капіталу; позикові кошти – кредити банку, лізинг та інші надходження.

**"Акционерный капитал".** Заповнити поля: найменування акціонера, сума, внесена даним акціонером, форма внесення коштів: разова, поступова виплата внеску, складна схема виплат.

Кнопка "Дефицит" відображає потребу в додатковому фінансуванні – червоним тлом показується максимальна потреба (рис. 51).

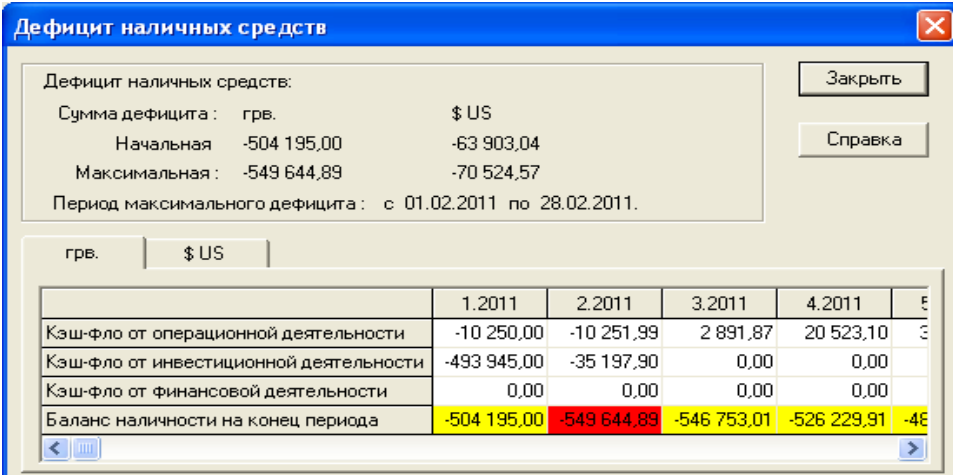

## Рис. 51. **Дефіцит готівки**

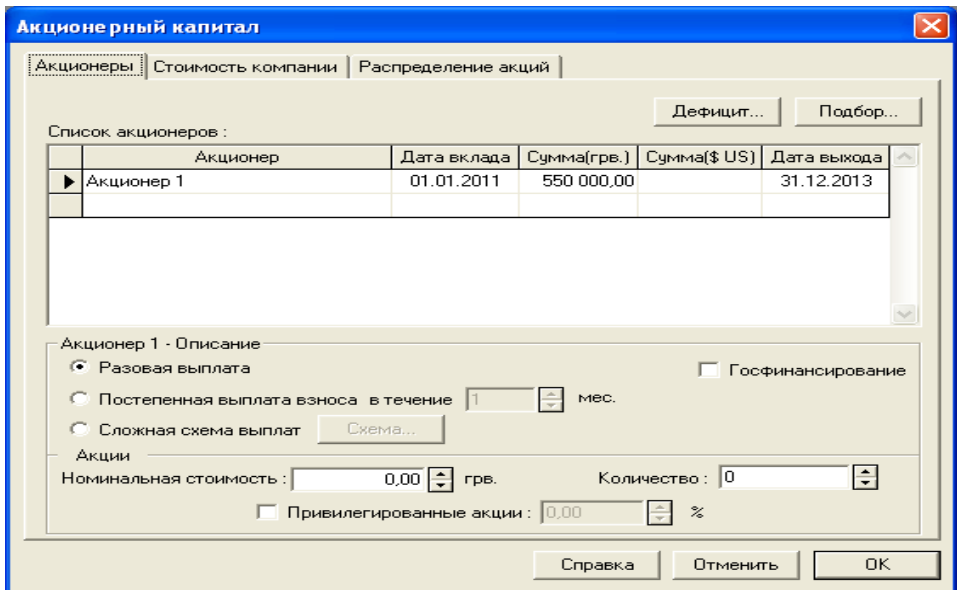

## Рис. 52. **Акціонерний капітал**

Після того, як введена сума акціонерного капіталу, зробити перерахунок дефіциту готівкових коштів (рис. 53).

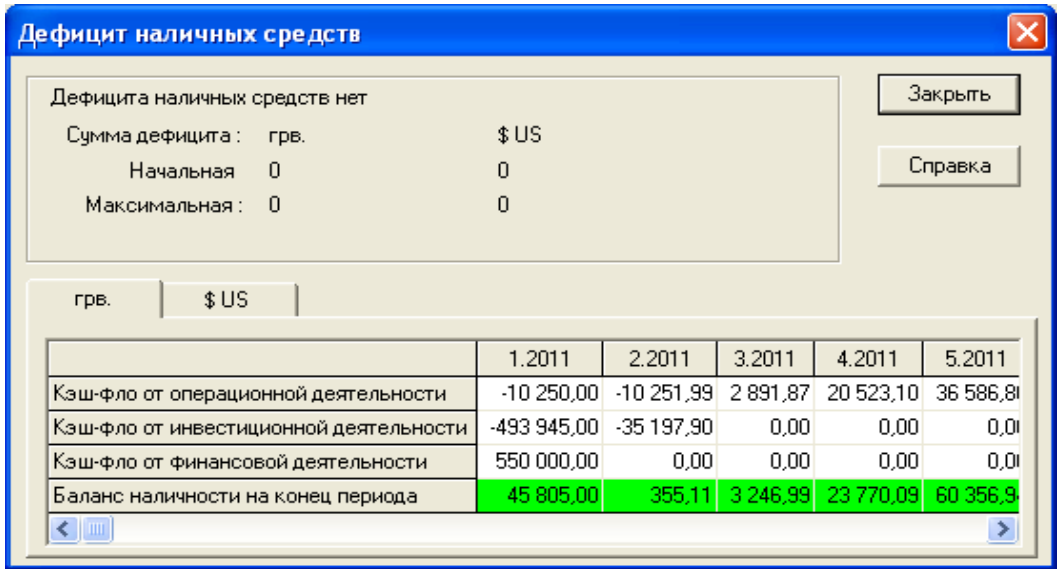

Рис. 53. **Перерахунок дефіциту готівкових коштів**

Створити звіт Кеш-фло. На графіку "Баланс готівки на кінець періоду" (рис. 54) тепер не має негативних значень, а значить, – компанія має необхідну суму капіталу.

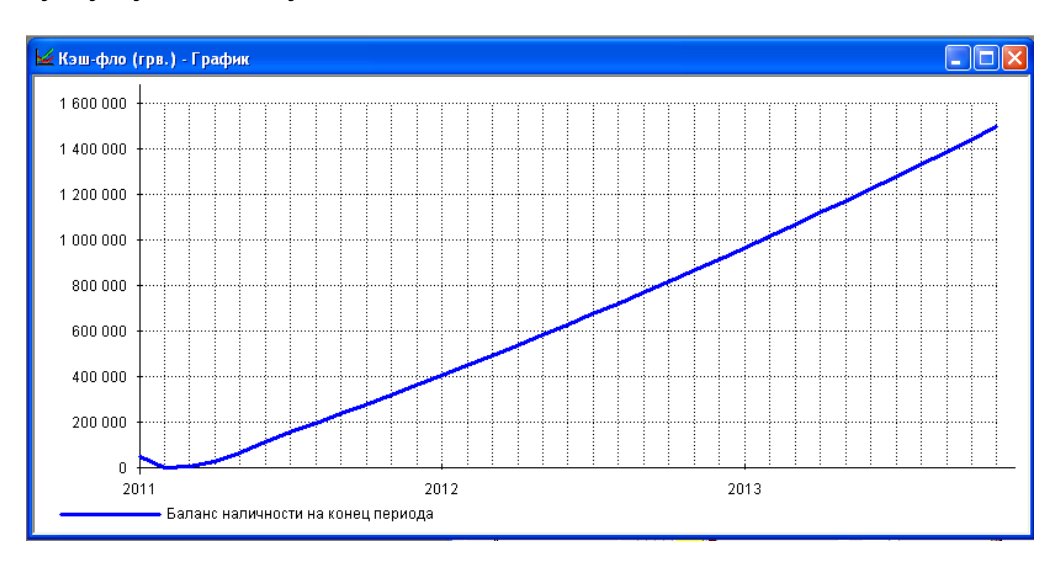

Рис. 54. Графік "Балансу готівки на кінець періоду"

## **Лабораторна робота № 8. Оцінка ефективності реалізації проекту**

**Мета роботи:** провести комплексну оцінку ефективності реалізації інвестиційного проекту. Провести аналіз чутливості проекту, аналіз точки беззбитковості, аналіз проекту методом Монте-Карло. Сформувати підсумковий звіт.

### **Розділ "Аналіз проекту"**

Розділи проекту: фінансові показники, ефективність інвестицій, аналіз чутливості, аналіз беззбитковості. Потрібно визначити зовнішні і внутрішні фактори, що впливають на проект, а також інтервал їх відхилень. У кожному з розділів, необхідно детально вивчити фінансово-економічні показники проекту, побудувати графіки, проаналізувати розрахунки, досліджувати залежності, динаміку змін за кожним показником, ефективність проекту з вибором критерію оцінки, зробити висновки по проекту.

**Комплексна оцінка проекту.** Застосовуються такі показники ефективності: DPB – дисконтований період окупності; PI – індекс прибутковості; NPV – чистий дисконтований дохід (ЧДД); IRR – внутрішня норма рентабельності; PB – період окупності; ARR – середня норма рентабельності; MIRR – модифікована внутрішня норма рентабельності; D – тривалість, до моменту, коли проект принесе прибуток. Визначаються критичні значення найбільш важливих факторів, що впливають на фінансовий результат проекту. Проводиться аналіз чутливості проекту, аналіз точки беззбитковості, аналіз проекту методом Монте-Карло.

**"Фінансові показники".** Відкрити звіт "Фінансові показники" (рис. 55) на вкладці "Аналіз проекту".

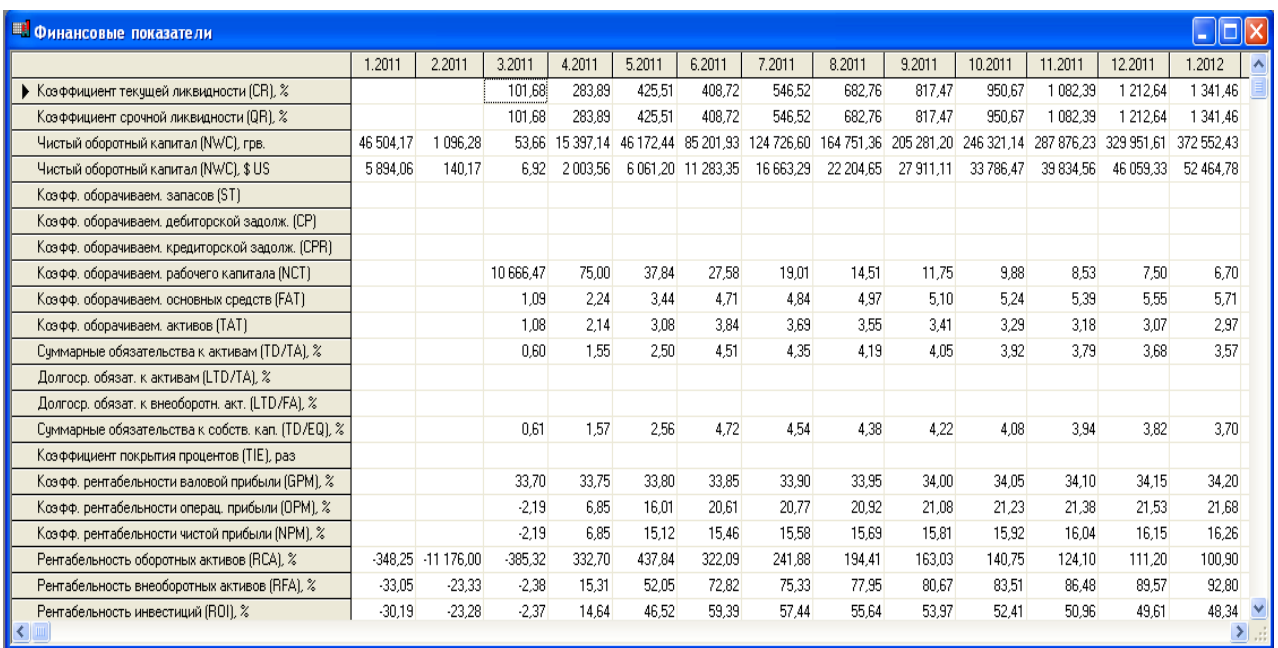

### Рис. 55. **Звіт Фінансові показники**

Один із важливих параметрів для даного проекту – показник "Поточна ліквідність" (CR). Для полегшення проведення аналізу та більш наочного відображення інформації можна, так само, як і в попередньому випадку, побудувати його графік (рис. 56).

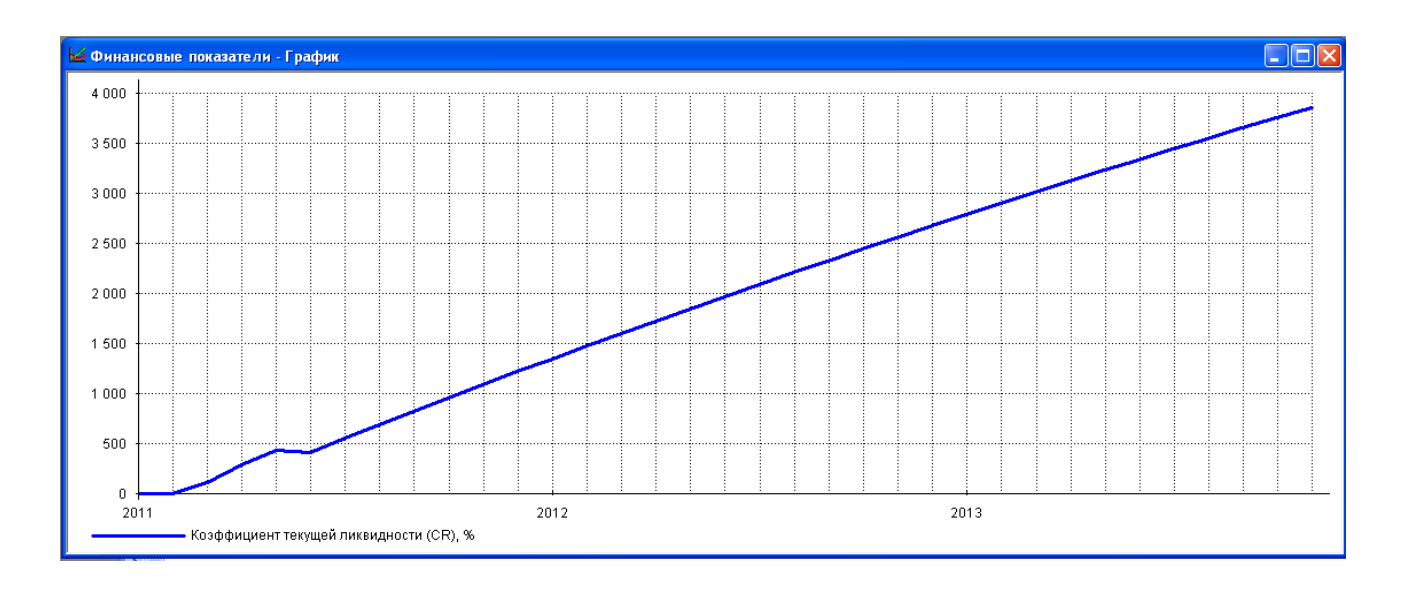

Рис. 56. **Графік поточної ліквідності**

**"Ефективність інвестицій".** Відкрити вікно "Эффективность инвестиций" (рис. 57). Дані показники розраховуються на підставі моделі грошових потоків. Грошові потоки дисконтуються (при цьому вибір ставки порівняння/дисконтування – дуже важливий момент в аналізі; в Project Expert є можливість використовувати і деякі моделі для розрахунку порогових значень ставок дисконтування).

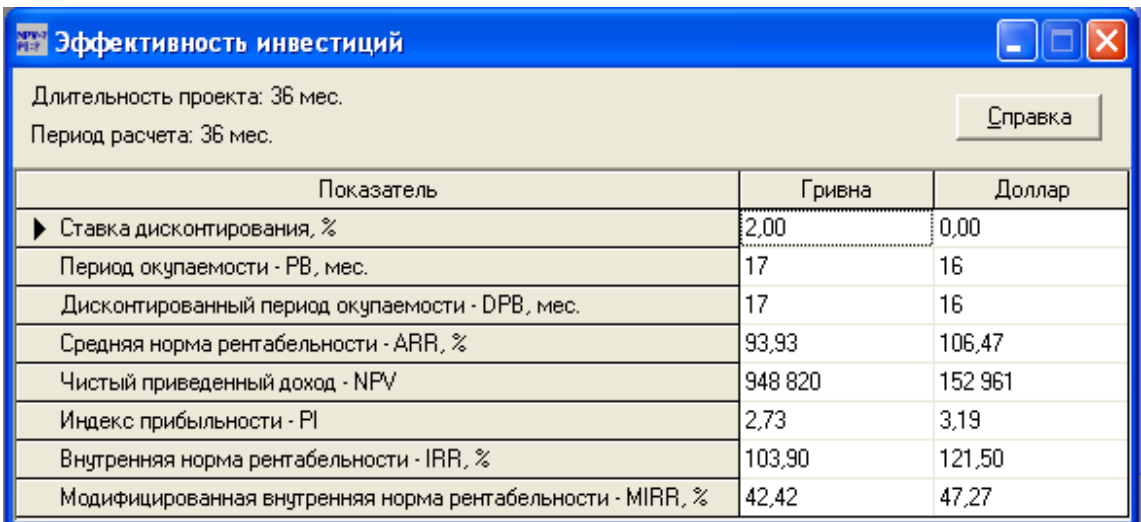

## Рис. 57. **Вікно ефективності інвестицій**

Показники ефективності інвестицій розраховуються відповідно до практики МФО, відповідають вимогам UNIDO.

## **Розділ "Актуалізація проекту".**

Розділ дозволяє контролювати виконання проекту відповідно до фактичних даних діяльності підприємства.

**Створення звіту.** Вибрати розділ "Результаты", у ньому вкладку "Отчет". Вказати "Добавить", далі "Стандартный". Вказати розділи бізнес-плану (або кнопку "Выделить все") (рис. 58).

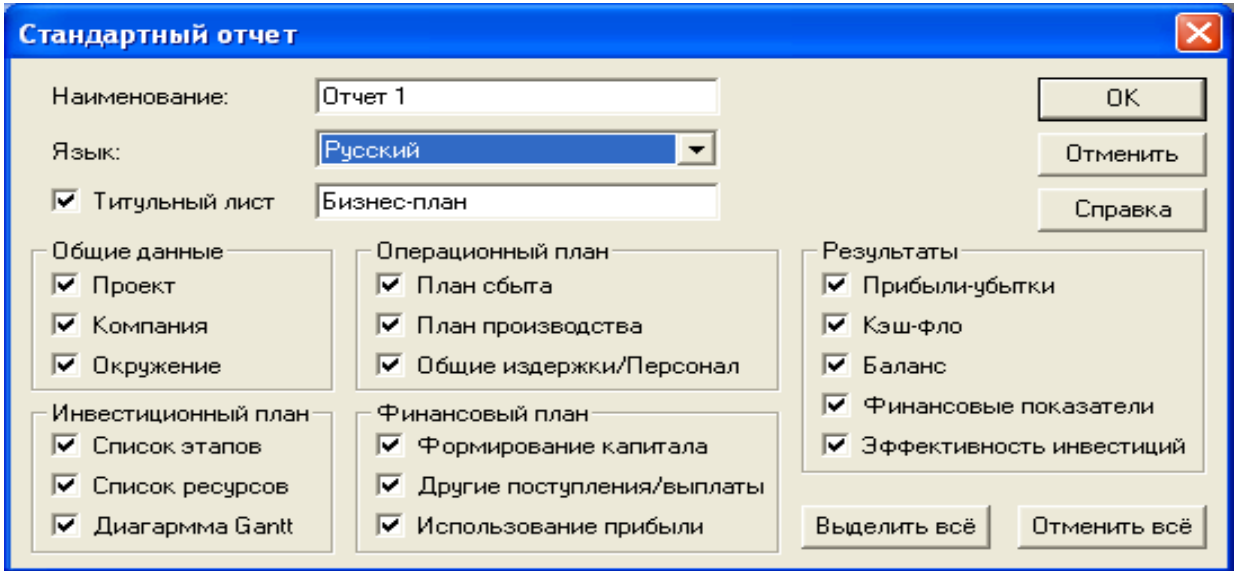

Рис. 58. **Створення стандартного звіту**

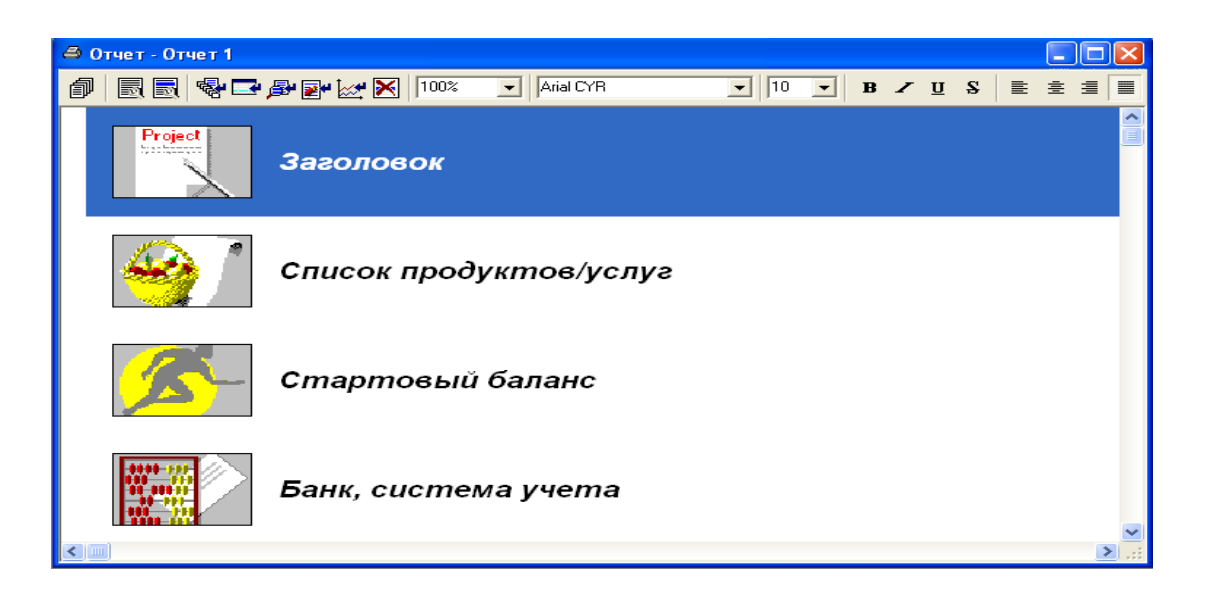

## Рис. 59. **Результат створення звіту**

Натиснути кнопку "Перегляд" у загальній панелі інструментів (рис. 60).

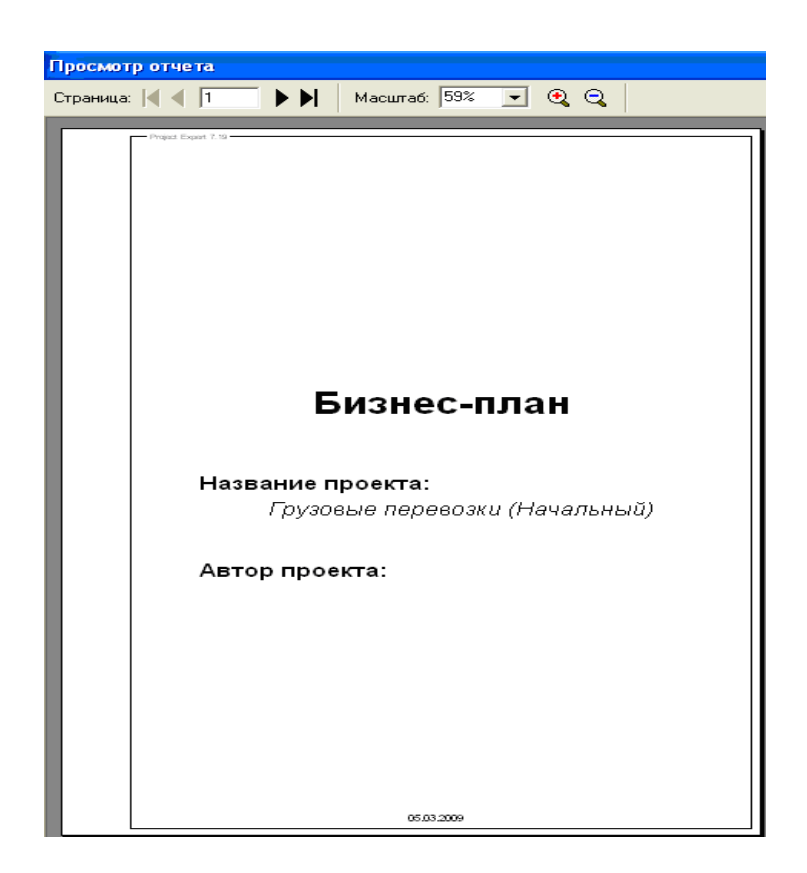

Рис. 60. **Перегляд звіту**

**"Висновки"** Дослідник отримує готовий бізнес-план і безліч таблиць, графіків залежностей, сформованих у процесі даної роботи.

## **Комплексний контроль виконаних робіт**

За результатами виконання кожної лабораторної роботи студент має підготувати звіт із поданням теоретичного матеріалу за відповідним розділом бізнес-плану та детальним описом виконаних робіт. Після виконання всіх лабораторних робіт студент готує загальний звіт за такою структурою:

Вступ

Обґрунтування та розробка моделі процесу організації реалізації інвестиційного проекту

Бізнес-план інвестиційного проекту

Висновки

Використана література

Додатки (в додатках навести презентації за розділами та ін.)

### **Рекомендована література**

Афанасьєв М. В. Управління проектами : навч.-метод. посібн. / М. В. Афанасьєв, І. В. Гонтарева. – Х. : ВД "ІНЖЕК", 2007. – 272 с.

Гонтарева И. В. Управление проектами : учебн. пособ. / И. В. Гонта-

рева, Р. М. Нижегородцев, Д. А. Новиков. – М. : Книжный дом "ЛИБРОКОМ", 2009. – 384 с.

Гриньова В. М. Інвестування : навч. посібн. / В. М. Гриньова. – Х. : ВД "Інжек", 2003. – 320 с.

Кириченко О. А. Інвестування : підручник / О. А. Кириченко, С. А. Єрохін. – К. : Знання, 2009. – 573 с.

Кравцова Л. В. Інвестування / Л. В. Кравцов. – Донецьк : ДонІЕК, 2008. – 100 с.

Лабораторний практикум з курсу "CASE-технології" для студентів спец. 7.080401, 7.080407 усіх форм навчання / укл. С. В. Мінухін, О. М. Беседовський. – Х. : Вид. ХНЕУ, 2005. – 134 с.

Майорова Т. В. Інвестиційна діяльність : навч. посібн. / Т. В. Майорова. – К. : Центр навчальної літератури, 2004. – 376 с.

Пересада А. А. Інвестиційний аналіз : навч.-метод. посібн. для самост. вивч. дисц. / А. А. Пересада, С. В. Онікієнко, Ю. М. Коваленко. – К. : КНЕУ, 2003. – 134 с.

Пересада А. А. Управління інвестиційним процесом / А. А. Пересада. – К. : Лібра, 2002. – 472 с.

Федоренко В. [Г. Інвестознавство : підручник /](http://chitalka.info/mz4_5/mz4_5index.htm) В. Г. Федоронеко. – [3-тє вид., допов. –](http://chitalka.info/mz4_5/mz4_5index.htm) К. : МАУП, 2004. – 480 с.

Щукін Б. М. Інвестування : курс лекцій / Б. М. Щукін. – К. : МАУП, 2004. – 216 с.

Бизнес-планы в Украине – ответы и подсказки [Электронный ресурс]. – Режим доступа : http://www.prostobiz.ua/biznes/biznes\_start /(tag)/biznes\_ plany\_kompanii\_firmy.

Как составить бизнес-план? [Электронный ресурс]. – Режим доступа : [http://biz.liga.net/ faq/ fq000003.html.](http://biz.liga.net/%20faq/%20fq000003.html)

Практическая работа в программе Project Expert [Электронный ресурс]. – Режим доступа : itmanual.do.am/files /im/im\_srs\_project.doc.

Работа с Project Expert 6.0. [Электронный ресурс]. – Режим доступа : www.studyroom.ru/inform/PE.doc.

НАВЧАЛЬНЕ ВИДАННЯ

# **Методичні рекомендації до виконання лабораторних робіт з навчальної дисципліни "ІНВЕСТУВАННЯ"**

**для студентів напряму підготовки 6.030508 "Фінанси і кредит" денної форми навчання**

Укладачі: **Калишенко** Валентина Олександрівна **Слуцька** Ольга Володимирівна

Відповідальний за випуск **Журавльова І. В.**

Редактор **Бутенко В. О.**

Коректор **Мартовицька-Максимова В. А.**

План 2014 р. Поз. № 49. Підп. до друку Формат 60×90 1/16. Папір МultiСору. Друк Riso. Ум.-друк. арк. 2,5. Обл.-вид. арк. 3,13. Тираж прим. Зам. №

Видавець і виготівник – видавництво ХНЕУ ім. С. Кузнеця, 61166, м. Харків, пр. Леніна, 9а

*Свідоцтво про внесення до Державного реєстру суб'єктів видавничої справи Дк № 481 від 13.06.2001 р.*